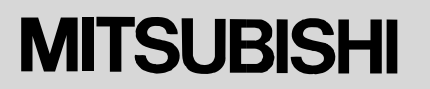

三菱カラービデオコピープロセッサ 形名

**CP710A** 取扱説明書

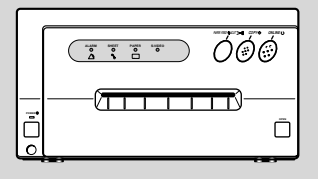

このたびは三菱カラービデオコピープロセッサを お買い上げいただきありがとうございました。 ご使用の前にこの取扱説明書をよくお読みください。 お読みになった後は、大切に保管してください。 万一ご使用中にわからないことや不都合が生じたとき きっとお役にたちます。

# COLOR VIDEO COPY PROCESSOR

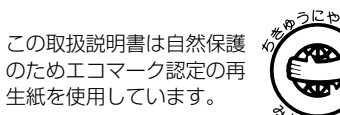

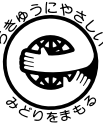

# もくじ

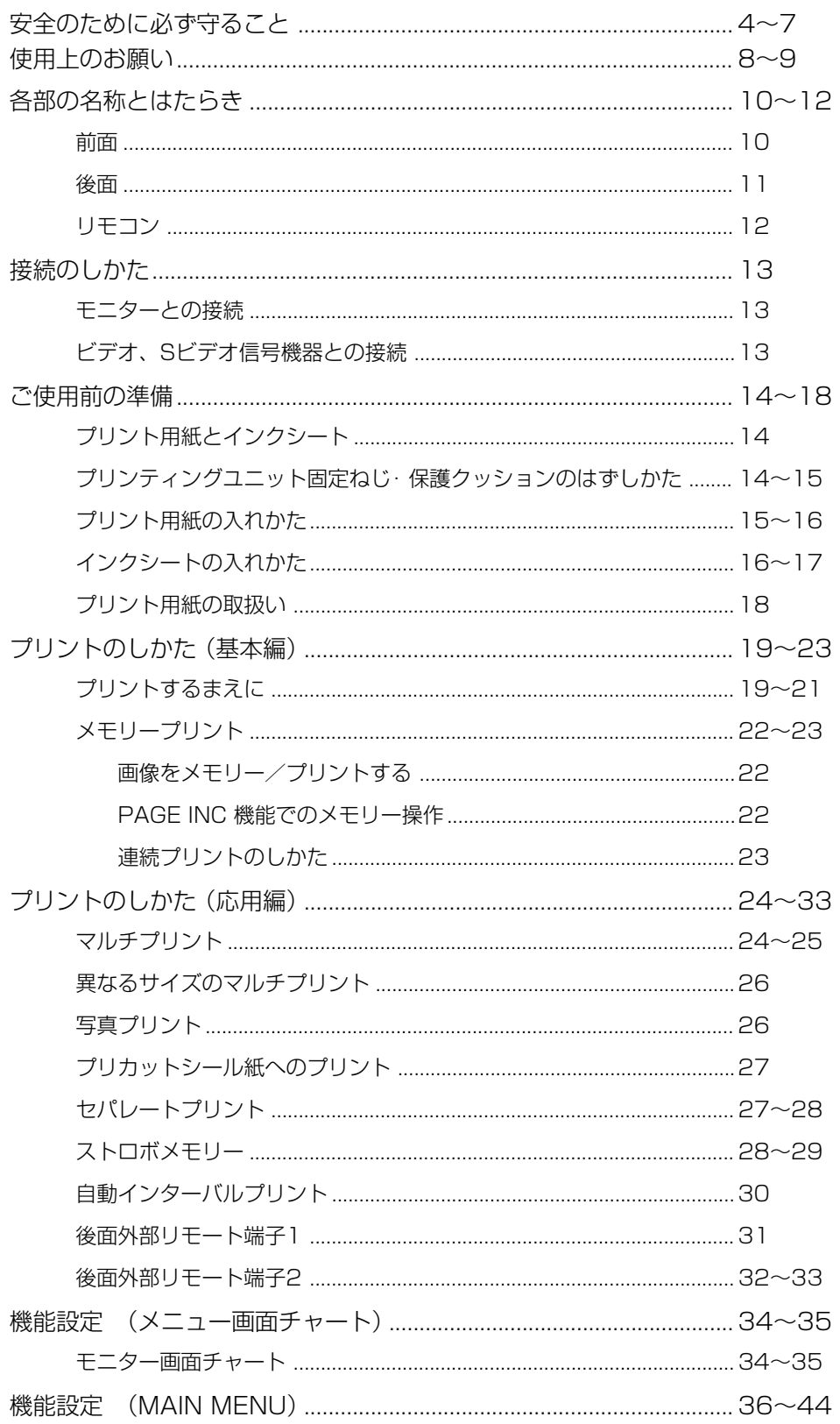

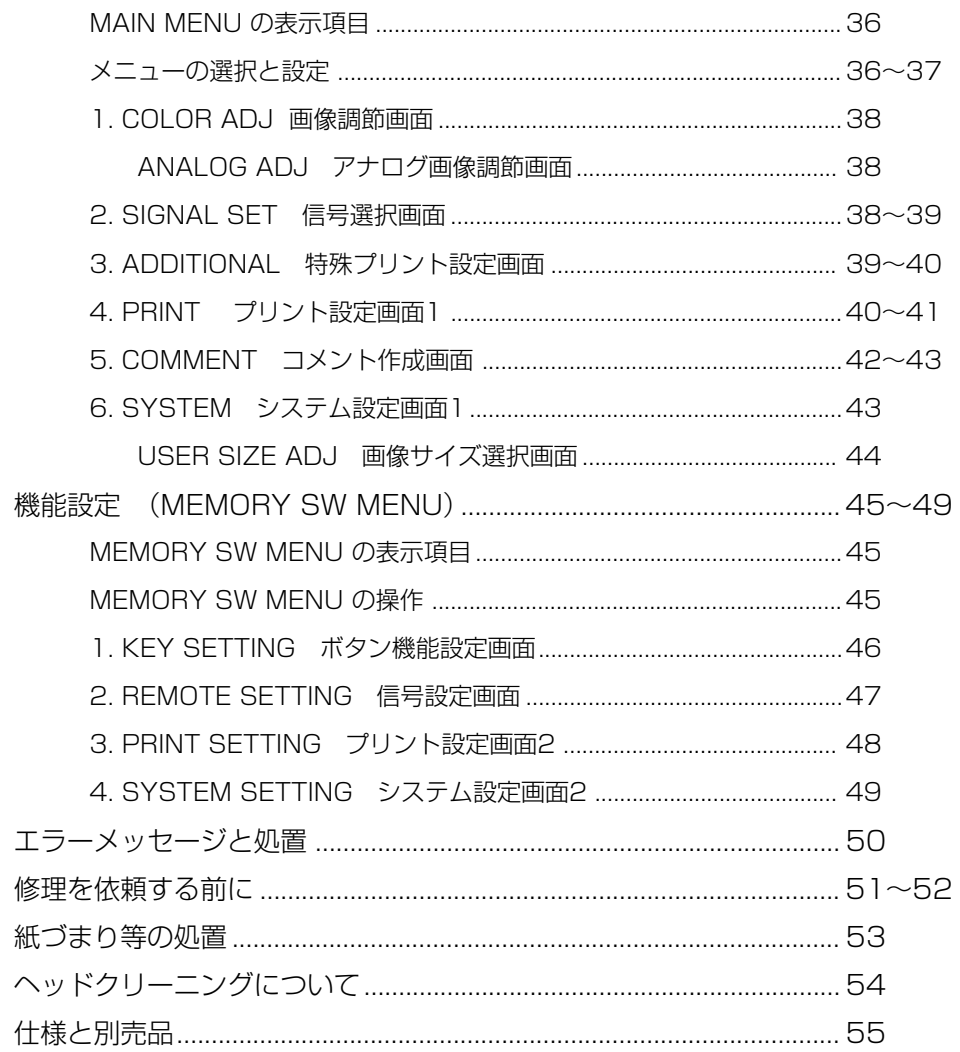

# 安全のために必ず守ること

■ 誤った取扱いをしたときに生じる危険とその程度を、次の表示で区分して説明しています。

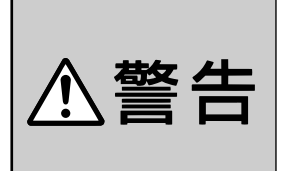

誤った取扱いをしたときに、 死亡や重傷などの重大な結果 に結びつく可能性があるもの

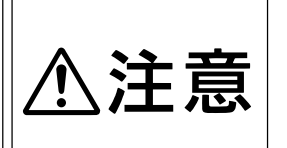

誤った取扱いをしたときに、 傷害または家屋・家財などの 損害に結びつくもの

## ■ 図記号の意味は次のとおりです。

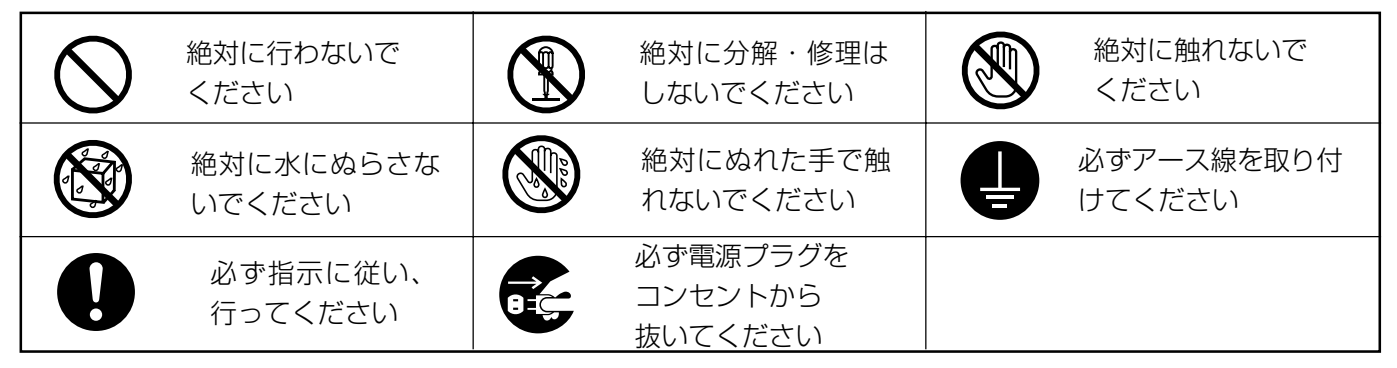

製品のイラストは参考例ですので、お買いあげの機種により、形状が異なる場合があります。 また、お買いあげの機種には、該当しない説明も含まれています。

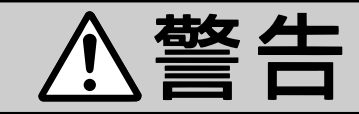

万一異常が発生したときは、雷源プラグをすぐ抜く!!

異常のまま使用すると、火災や感電の原因となります。すぐに電源を 切り、電源プラグをコンセントから抜いて、販売店に修理をご依頼く ださい。

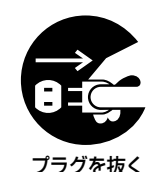

煙が出ている、変なにおいがするなど、 キャビネット(天板)をはずしたり、改造 異常なときは、電源プラグをすぐ抜く!! しない  $\left\lfloor \begin{array}{c} \boxed{0} \\ \boxed{0} \end{array} \right\rfloor$ 使用禁止 分解禁止 異常状態のまま使用すると、火災や感電の原因とな 内部には電圧の高い部分があり、さわると感電の原 因となります。また、改造すると、ショートや発熱 ります。 すぐに電源を切ったあと電源プラグをコンセントか により、火災や感電の原因となります。 ら抜き、煙が出なくなるのを確認してから、販売店 内部の点検・調整・修理は、販売店にご依頼くださ に修理をご依頼ください。 い。

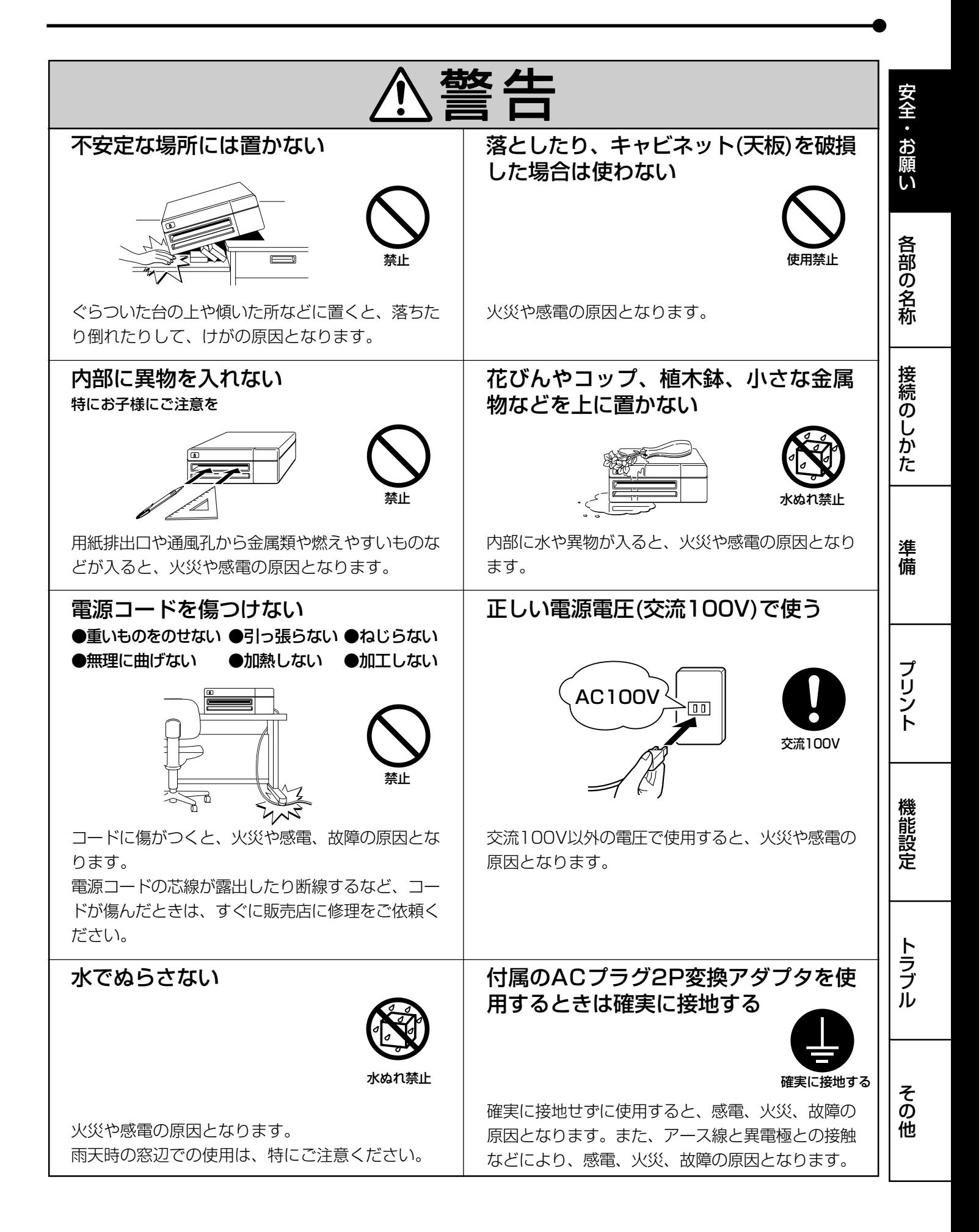

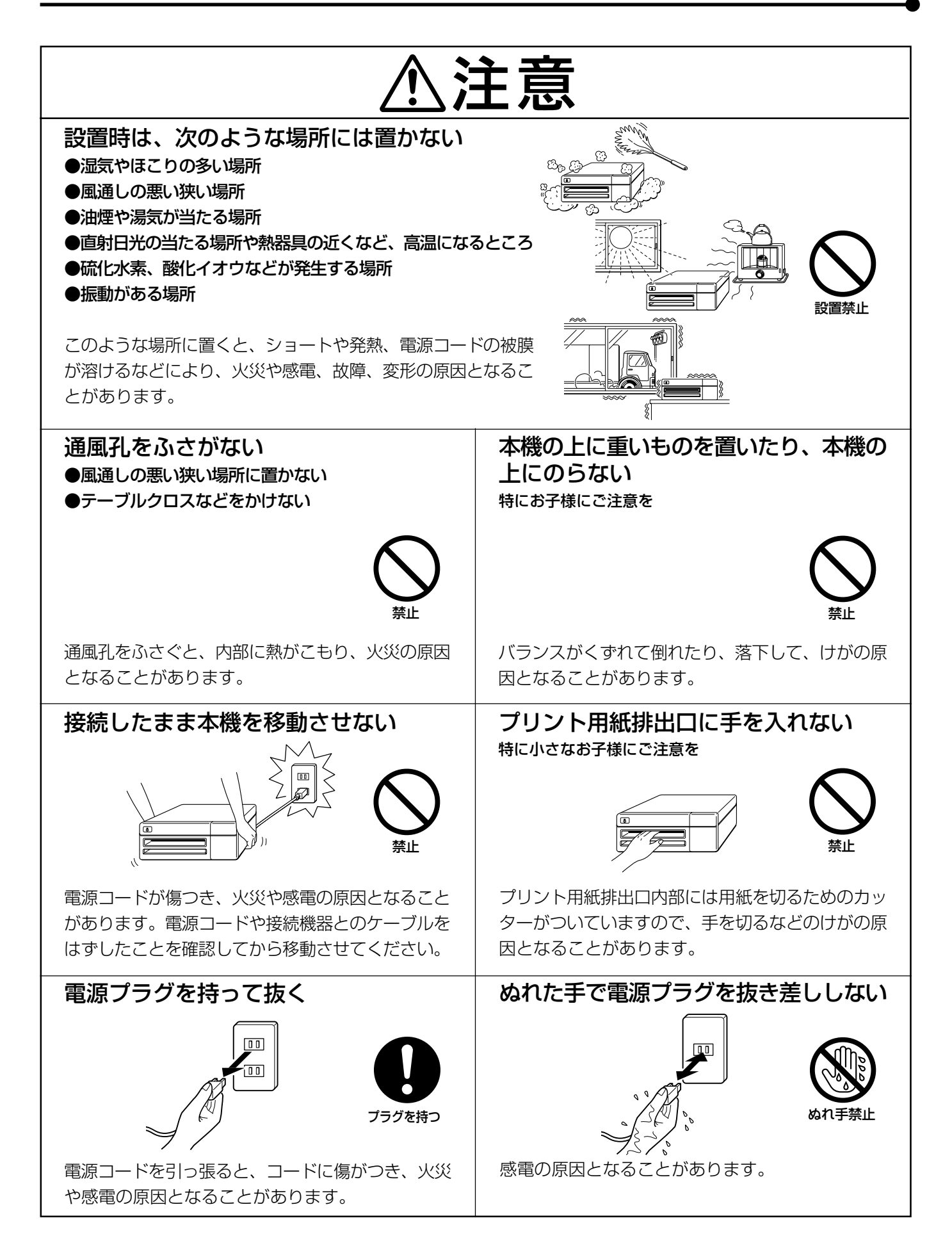

# 6

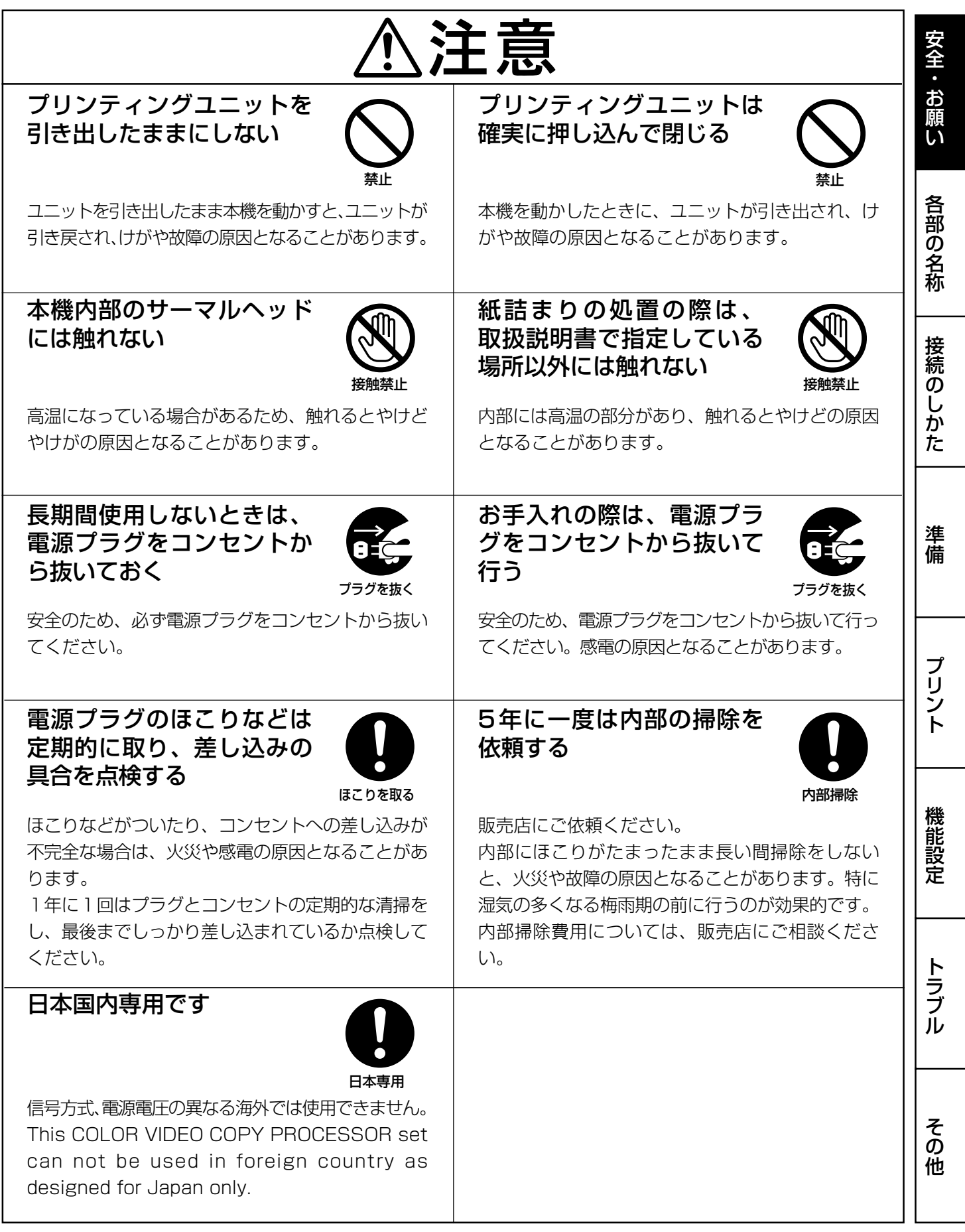

 $\begin{bmatrix} 7 \end{bmatrix}$ 

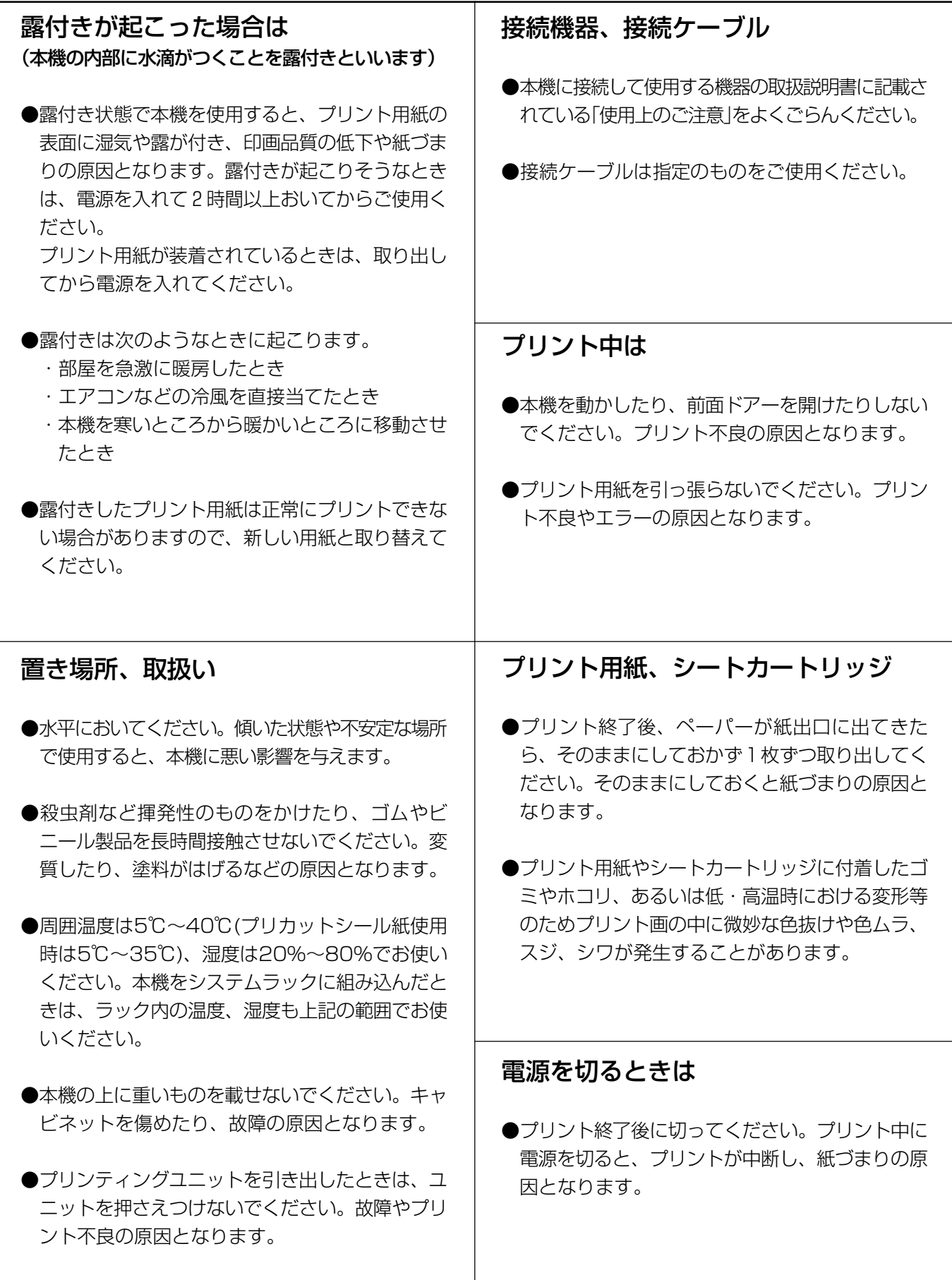

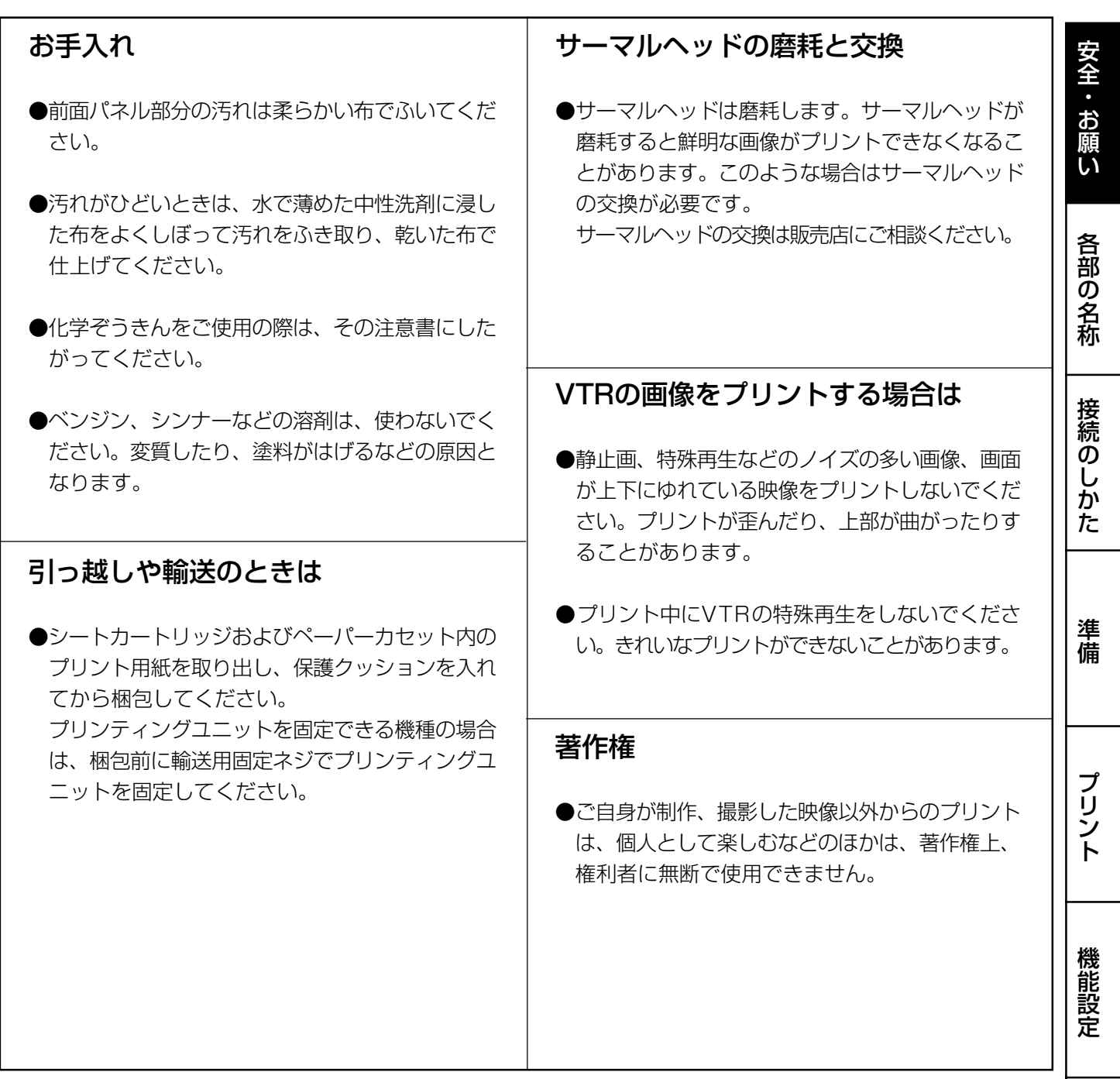

この装置は、第一種情報装置(商工業地域において使用されるべき情報装置)で商工業地域での電波障害防止 を目的とした情報処理装置等電波障害自主規制協議会(VCCI)基準に適合しております。 従って、住宅地域またはその隣接した地域で使用すると、ラジオ、テレビジョン受信機等に受信障害を与え

ることがあります。

取扱説明書に従って正しい取扱いをしてください。

本機を使用中に万一発生した故障等の不具合によりプリントされなかった内容の補償についてはご容赦願い ます。

9

ト ラ ブ ル

そ の 他

# 各部の名称とはたらき

## 前面

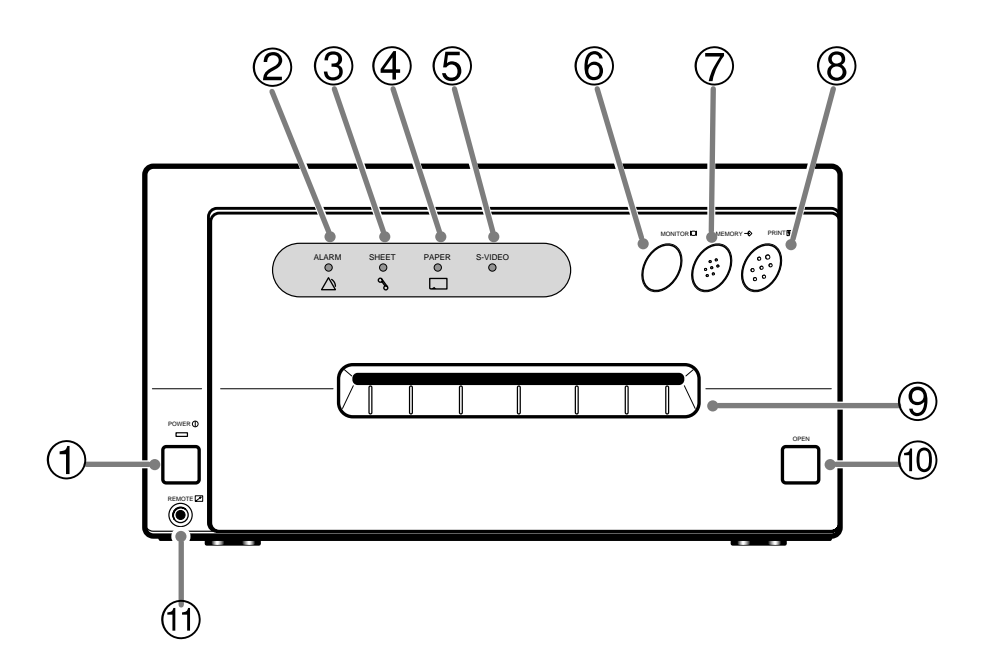

# ① POWERボタン

電源のON/OFFに使います。ボタンを押す度にON /OFF が切換ります。

電源が入ると、ボタン上部のインジケータが点灯します。

#### 2 ALARMインジケータ アラーム

本機がオーバーヒートしたときに点滅します。また、そ の他のエラーが生じたときにインジケータが点灯しま す。50ページをごらんください。

#### 3 SHEETインジケータ シート

インクシートに関するエラーが起こったときインジケー タが点灯します。

#### 4 PAPERインジケータ  $\kappa - \kappa$

プリント用紙に関するエラーが起こったときインジケー タが点灯します。

#### 5 S-VIDEOインジケータ

Sビデオ信号を選択しているときに点灯します。ビデオ信 号選択時は消灯しています。

# ⑥ MONITORボタン

モニター画面の表示を切り替えます。このボタンを押す たびに、外部機器から入力している信号の画像(スルー画) と本機が記憶している画像(メモリー画)が切りかわりま す。

#### 7 MEMORYボタン メモリー

プリントする画像をメモリー(記憶)するときに押します。

#### 8 PRINTボタン プリント

メモリー(記憶)した画像をプリントするときに押します。 プリント中は緑のランプが点灯します。モニター画面に は接続機器からの画像が表示されます。

#### 9プリント出口

プリントされた用紙の出口です。

#### ⑩ OPENボタン オープン

押すとプリンティングユニット全体が押し出されます。 プリンティングユニットはインクカセットやプリント用 紙を入れるとき、または紙づまりの処理をするときに引 き出します。

#### ⑪ REMOTE端子 リモート

付属のリモコンを接続します。

# プリンティングユニット内部 ⦆

2

) 000 1  $\bigcirc\hspace{-1.5mm}\bigcirc$ 

#### ① インクカセット装着口

インクシートの入ったカセットを入れます。

#### 2カセット固定レバー

カセットを取出すとき内側に押します。

3 紙押さえノブ

3

プリント用紙を装着するときに上げ、下げします。

WWW

#### 4 紙送りノブ

プリント用紙を巻き戻すときに時計方向にまわします。

後面

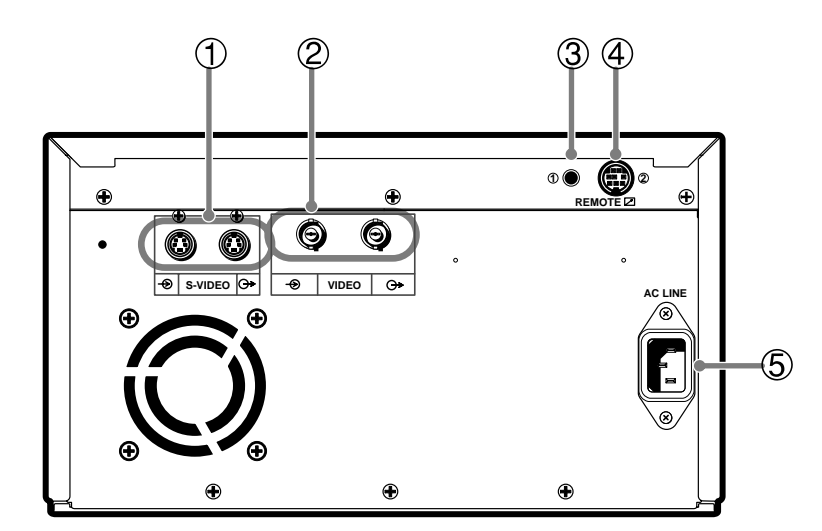

# ① S-VIDEO映像入力/出力端子

Sビデオ映像信号機器と接続します。(P13参照)

# 2 ビデオ VIDEO映像入力/出力端子

ビデオ映像信号機器と接続します。(P13参照)

#### 3 REMOTE 1 端子 リモート

リモート信号を入力すると画像をメモリーできます。ボタ ン機能MEM&PRINTをONにすると画像をメモリーして プリントできます。 ご利用にはリモコン回路の作成が必要です。(P31参照)

#### 4 REMOTE 2 端子 リモート

リモート信号を入力するとメモリーやプリントができま す。

ご利用にはリモコン回路の作成が必要です。(P32参照)

#### 5 AC LINEソケット ライン

付属の電源コードを接続するソケットです。 確実に接続してください。

準 備 プ リ ン ト 機 能 設 定 名 称 接 続 の し か た

安 全 ・ お 願 い

各 部 の

ト ラ ブ ル

> そ の 他

11

# リモコン

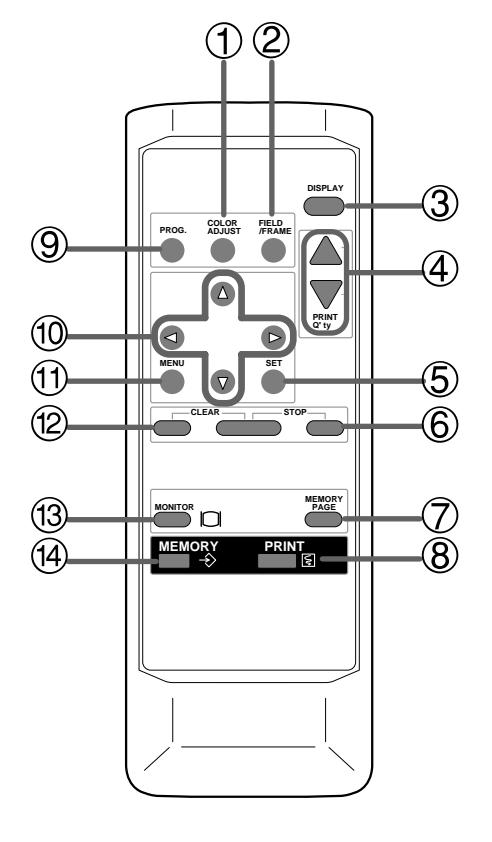

#### - お知らせ

このリモコンは本機前面のREMOTE端子に接続します。 後面のREMOTE1端子に接続しても本機をコントロール できません。

#### 1 COLOR ADJ ボタン カラー アジャスト

MENU画面の設定に使います。押すと、画像調節画面が 表示されます。(P38参照)

#### フレーム/フィールド 2FRAME/FIELDボタン

入力信号のFRAME/FIELDを切り替えます。選択された モードはモニターに表示されます。

静止画を高解像度でプリントするときは FRAME、動きの 速い動画をプリントするときはFIELDが適しています。 (P19参照)

#### 3 DISPLAY ボタン ディスプレイ

本機の設定状態ををモニター画面に表示します。もう1度 押すと、DISPLAY 画面が非表示となります。

#### ④ PRINT Q'ty ▲、▼ ボタン プリント クオンティティ

- 同一プリント枚数を設定します。設定したプリント枚数
- は、モニター画面に表示されます。▲で枚数を増やし、
- ▼ で枚数を減らします。(P23参照)

#### 5 SETボタン セット

一度押すと、選択したメニューの設定項目が表示されま す。設定後にもう一度押すと、設定値が記憶され通常画 面に戻ります。(P34~35参照)

#### 6 STOP ボタン ストップ

左側のボタンと同時に押すと、実行中のプリントを中断 します。プリント画像は中断した時点での処理状態で排 出されます。

#### 7 MEMORY PAGE ボタン メモリー ページ

メモリーした画像を選択するときに押します。押すたび にメモリーのページが切り替わります。

#### 8 PRINTボタン プリント

MEMORYボタンで記憶した画像をプリントするときに 押します。画面は接続機器からの画像に切り替わりま す。プリント中は本体に緑のランプが点灯します。

#### 9 PROG. ボタン プログラム

本機に記憶された各種設定を選択します。押すたびにプ ログラムが切り替わります。プログラムは3種類あり、任 意に変更し、記憶できます。プリント中はプログラムの 切り替えはできません。

#### 10 ▲, ▼, ◀, ▶ ボタン

MENU画面の設定に使います。この4つのボタンで設定 値の増減とカーソルの位置を変えます。(P36、45参照)

#### ⑪ MENU ボタン メニュー

押すとMAIN MENU 画面が表示されます。本機の各種機 能設定に使います。(P34~35参照)

#### C CLEAR ボタン クリア

右側のボタンと同時に押すと、記憶されたメモリー画像 を消去します。

#### ⑬ MONITOR ボタン モニター

入力している画像(スルー画)と記憶した画像(メモリー画) を切り替えるときに押します。

#### ⑭ MEMORYボタン メモリー

プリントする画像を記憶させるときに押します。記憶し た画像はモニター画面に表示されます。

モニターに表示されるメニュー画面で、本機の各種機能の設定を行います。

- ・ モニターとの接続
- ・ ビデオ、S ビデオ信号機器との接続

プリントする画像や記憶された画像を見るためには、モニターが必要です。

以下のようにモニター(テレビ)を接続してください。以下の例では、ビデオ端子、Sビデオ端子の2つの接続を示していますが、 実際には、接続する機器にあわせて必要な信号を接続してください。

接続前に必ず本機および接続する機器の電源をOFFにしてください。

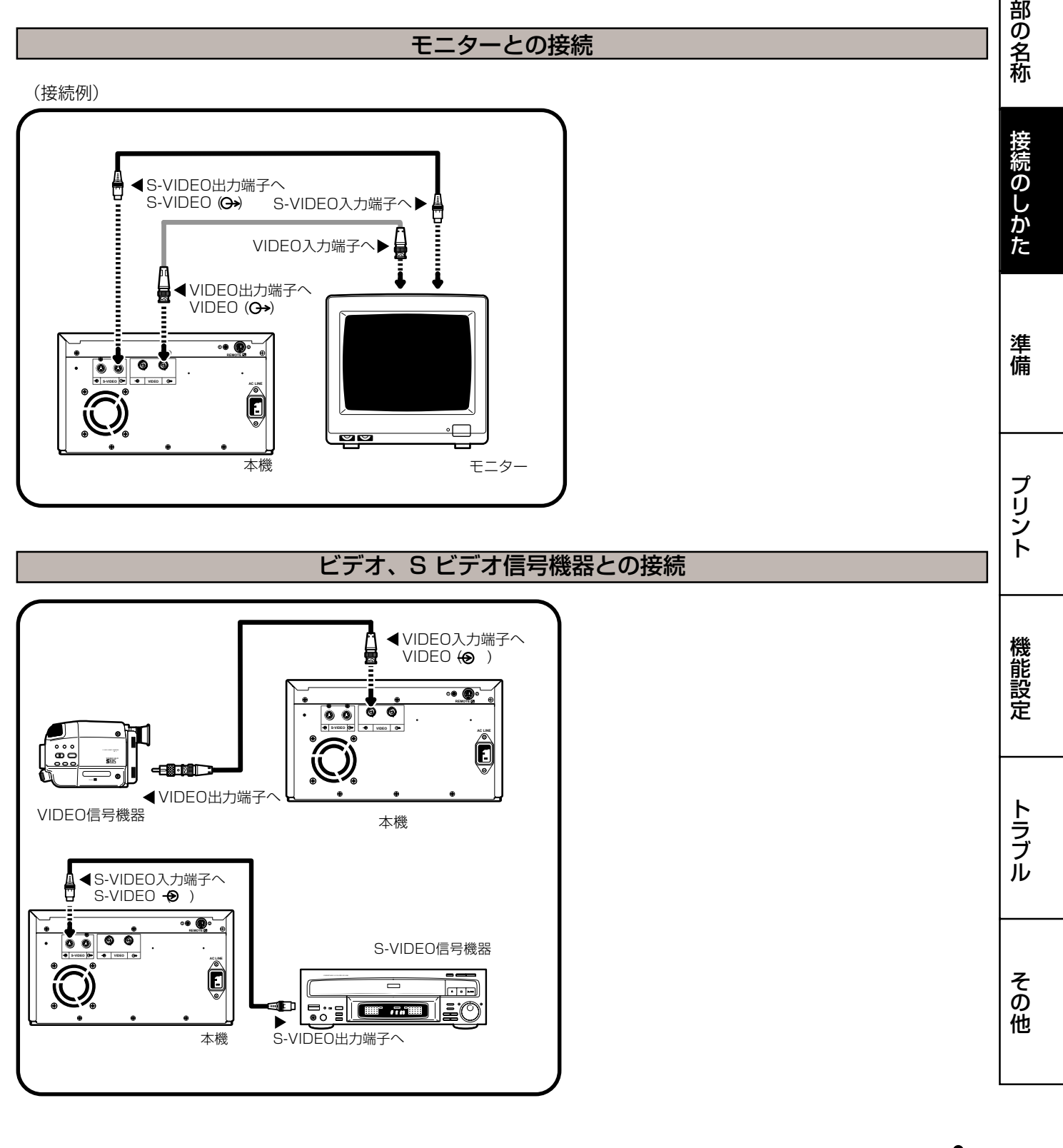

安

全<br>お

願 い

各

# ご使用前の準備

#### プリントする前に次の準備をしておきます。

1プリンティングユニット固定ネジ、保護クッションを外します。(下記)

#### 2プリント用紙とインクカセットを入れます。(15~17ページ)

#### プリント用紙とインクシート

故障の原因となることがありますので、当社純正のプリント用紙とインクシートをご使用く ださい。他社製をご使用になった場合は、保証いたしかねます。

#### ■ インクシート

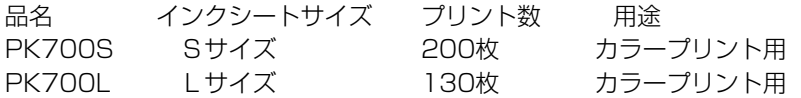

#### ■ プリント用紙

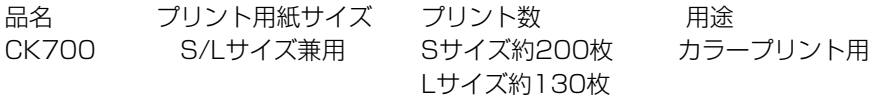

## ■ プリント用紙+インクシート

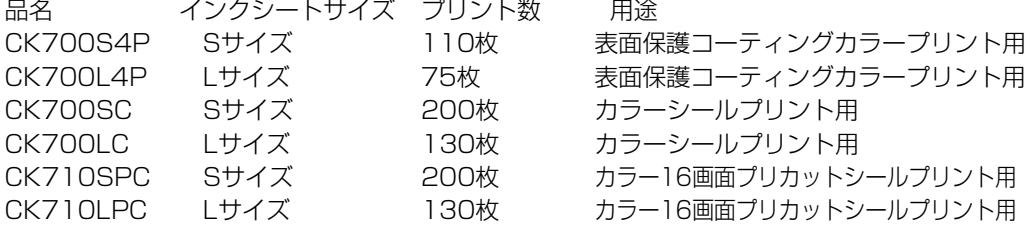

#### ■ インクシート+カセット(インクカセットにシートが組み込まれています)

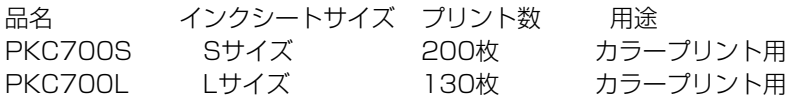

#### プリンティングユニット固定ねじ・保護クッションのはずしかた

本機内部には輸送用の保護クッションが入っています。また、プリンティングユニットがね じで固定されていますので、本機をご使用の前に次の手順で取りはずしてください。

#### ■ プリンティングユニット固定ネジの外しかた

プリンティングユニット固定ネジは本機の底面にあります。

# 1 ドライバーやコインなどで、プリンティングユニット固定ねじを取り外 します。

#### 2 取り外した固定ねじを、本機後面の穴へ固定します。

取りはずした固定ネジは本機を輸送する場合にもう一度、取付けますので、上図のように 本機後面に固定し、保管しておいてください。

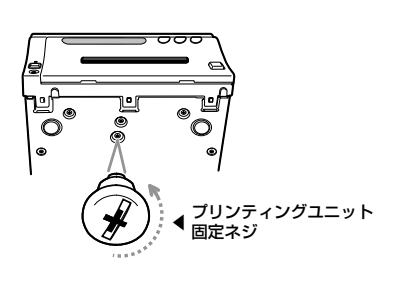

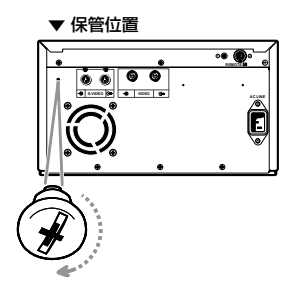

14

#### ■ 保護クッションの外しかた

安全のため電源プラグはコンセントから抜いてください。

1 前面のOPENボタンを押します。 プリンティングユニットが押し出されます。

―― お知らせ -ヘッドには触れないようにしてください。 ヘッドにゴミや指紋が付くと印画不良の原因となります。

2インクシート装着口内の保護クッションを右側から取り外します。 取り外した保護クッションは本機を輸送する場合にもう一度、取付けますので保管 しておいてください。

# プリント用紙の入れかた

# ■ プリント用紙の入れかた

- 1 プリンティングユニット側面の紙押えノブを右図、矢印の方向へ動 かします。
- 2 プリント用紙を図の位置に入れます。 ギアの付いている部分を右側にします。

左側に入れる場合は本体側のフォルダーを左へ押して、プリント用紙ローラーをは め込みます。

3 ローラー①、2の下のすき間に、順にプリント用紙を通します。

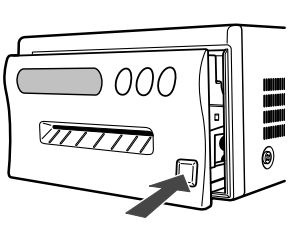

安 全 ・ お 願 い

各 部 の 名 称

接 続 の し か た

準 備

プ リ ン ト

機 能 設 定

ト ラ ブ ル

そ の 他

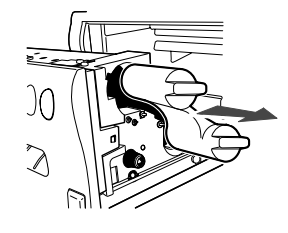

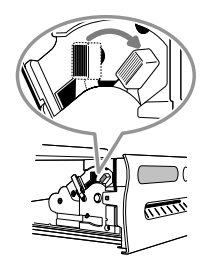

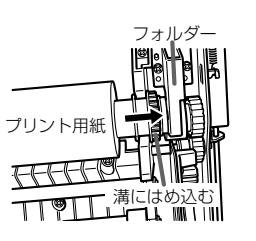

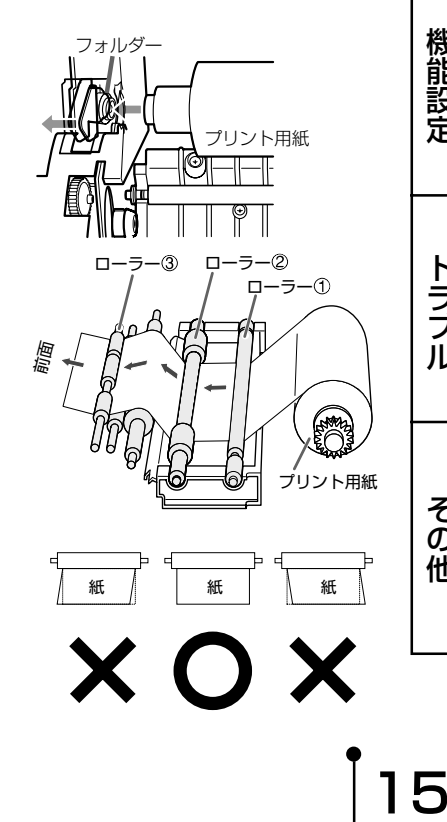

5プリント出口からプリント用紙が出てくるまで用紙を手で送 り出します。

6プリント用紙の両端を手で引っぱり、たるみを取ります。

7プリンティングユニット側面の紙押えノブを矢印の方向へ動かし ます。

- お知らせー プリント用紙装着時に用紙を引き出し過ぎると "PAPER JAM 12"が表示 され、エラーとなる場合があります。この場合は次ページ「■ プリンティン グユニットを収納する」の3の操作を行ってください。

# インクシートの入れかた

# ■ インクシートの組込み

本機にインクカセットを装着する前に、別売のインクシートをインクカセットに組込んで ください。

- 1 白いローラーの細い軸をインクカセットに差し込みます。 A
- <sup>2</sup> 白いローラーの太い軸をインクカセットに差し込みます。 BC

3 インクシートの色付きのローラーをインクカセットに差し込みます。 ① ① Bではローラーを回転させてローラー側のノッチをカセット側の切れ込みにあわせま す。 ノッチを切れ込みに通すとローラーを取付けることができます。

#### ■ インクカセットの装着

#### 1 インクシートのたるみを取ります。

色の付いたローラーを押さえて、白いローラーを回します。

#### 2インクシートの入ったインクカセットを収納部に入れます。

カバーが付いている方を手前にして、本体に入れます。カチッと音がする まで押し込みます。 カセット交換などでカセットを取り出すときは、 " カセット固定レバー " を押してロッ クを解除してください。(11ページ参照)

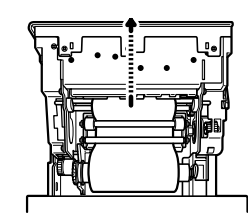

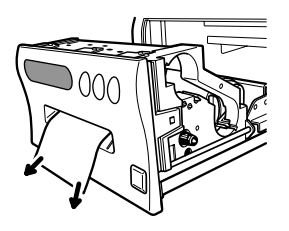

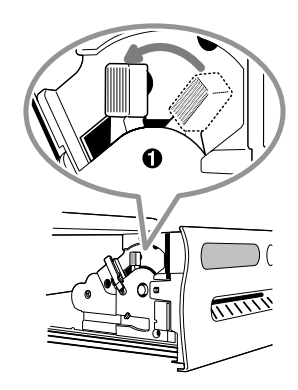

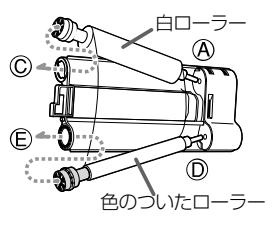

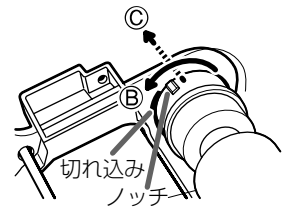

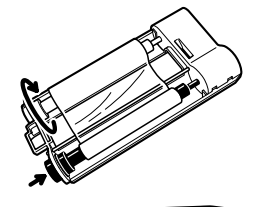

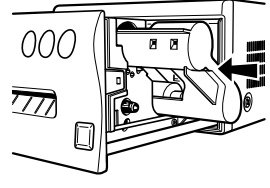

- プリンティングユニットを収納する
- 1 プリンティングユニットをカチッと音がするまで押し込みます。
- 2 本機の電源プラグをコンセントに差した後、前面のPOWERボタンを 押して電源を入れます。
- 3 本機前面のMONITORボタンを押さえたまま、MEMORYボタンを約 1秒間押します。

プリント用紙が約10cm送り出された後、裁断されます。

4 3項をもう1~2回行います。

(この動作は初期化動作で、プリント用紙装着時に指紋やごみが付いた部分を取り除く ためのものです。またプリント準備のために、機械的な位置が初期状態に戻ります。)

- ―― お知らせ ― ○ 3.4項のボタン操作は、必ずMONITORボタンを先に押してください。 MEMORYボタンを先に押すと、画像をメモリーする操作となります。特に、 すでに本機をご使用中で、プリント用紙やインクカセットを入れかえる場合 は、MEMORYボタンを先に押すと、記憶していた必要な画像が消えてしまう 場合がありますので、ご注意ください。
- 紙送り操作は、2~3回程度にしてください。プリント用紙は余裕を持って準 備されて いますが、繰り返し紙送りすると、所定の枚数分のプリント(14ペー ジ参照)ができなくなる場合があります。

プリント用紙とインクカセットの装着は以上で完了です。

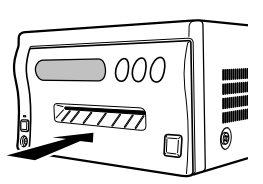

接 続 の し

安 全 ・ お 願 い

機 能

ト ラ

そ

## プリント用紙の取扱い

#### ■ プリント前の取扱い

- プリント用紙の表面に指紋やゴミ等が付いた場合、印画品質の低下や紙づまりの原因になる 場合があります。また、プリント用紙交換直後のプリント画2~3枚は、手のゴミや脂等に より部分的にプリントできないことがあります。(17ページ参照)
- 本機を低温の場所から高温の場所へ急に移動した場合、紙の表面に湿気または露が付き、印 画品質の低下や紙詰まりの原因になることがあります。このような場合には、本機をしばら く室内に放置してからご使用ください。
- プリント中にプリント用紙やインクシートがなくなった場合はプリント動作が停止し、前面 のPAPERまたはSHEETエラーインジケータが点灯しますので、新しいインクシートとプリ ント用紙をセットしてください。
- プリント用紙装着時に紙送り操作を繰り返すと、所定の枚数分のプリントできなくなる場合 があります。

## ■ プリント後の取扱い

- プリントされた紙を湿った手で持つと、変色することがあります。
- 紙が揮発性有機溶剤(アルコール・エステル・ケトン類など)を吸収すると、画像が退色します。
- セロテープ、軟質塩ビなどに密着させると、化学反応で退色が早くなりますのでご注意ください。

## ■ プリント用紙の保管

- プリント後の紙は、なるべく直射日光など強い光の当たらない湿度の低い場所で保管してく ださい。
- 軟質塩ビなどのフォルダーに保管しないでください、化学反応で脱色します。
- プリント用紙は直射日光や暖房器具のそばを避け、温度5℃~40℃以下、湿度20%~80% RHの冷暗所で保管してください。

\_ お知らせ \_

プリント用紙を本機に装着した状態で、本機を2日間以上放置していますと、プリントを 行った時に、最初に排出されたプリント用紙が曲がっている場合があります。 これは、本機内部のローラーでプリント用紙が曲げられていたための現象ですので、故障 ではありません。

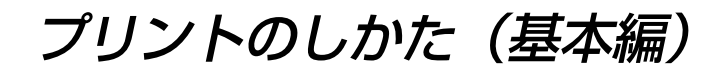

## プリントするまえに

#### ■FIELD/FRAMEの選択

# リモコンのFIELD/FRAME ボタンを押して、FIELDまたはFRAMEを選択 します。

- 通常、静止画の高解像度のプリントをするときは FRAME を選びます。 動きの早い映像をプリントするときはFIELDを選びます。
- FIELD を選択すると、画像は多少荒くなります。 選択したモードはモニターの画面に表示されます。
- 通常、モニター(テレビ)画面は2枚のフィールド画面が重なった、フレーム画面で表示 されています。

#### ■ 入力信号の選択

- 入力信号にあわせて、VIDEO、S-VIDEO を選択します。
- 入力信号の設定はモニターに表示されるメニュー画面で設定します。
- この設定は入力信号を変えない場合は、プリント時に毎回設定する必要はありません。

#### 1 MENU ボタンを押します。

MAIN MENU 画面が表示されます。

#### **2 ▲、▼ボタンを押して2. SIGNAL SET画面を選択します。**

#### 3 ▶ボタンを押します。

- 2. SIGNAL SET 画面が表示されます。
- 通常、2. SIGNAL SET画面を開いた場合には "INPUT が選択されていますがボタ ン操作などで、他の項目が選ばれている場合は▲、▼ボタンを押して INPUT を選ん でください。

4 ]ボタンを押して VIDEO 、S-VIDEO を選択します。

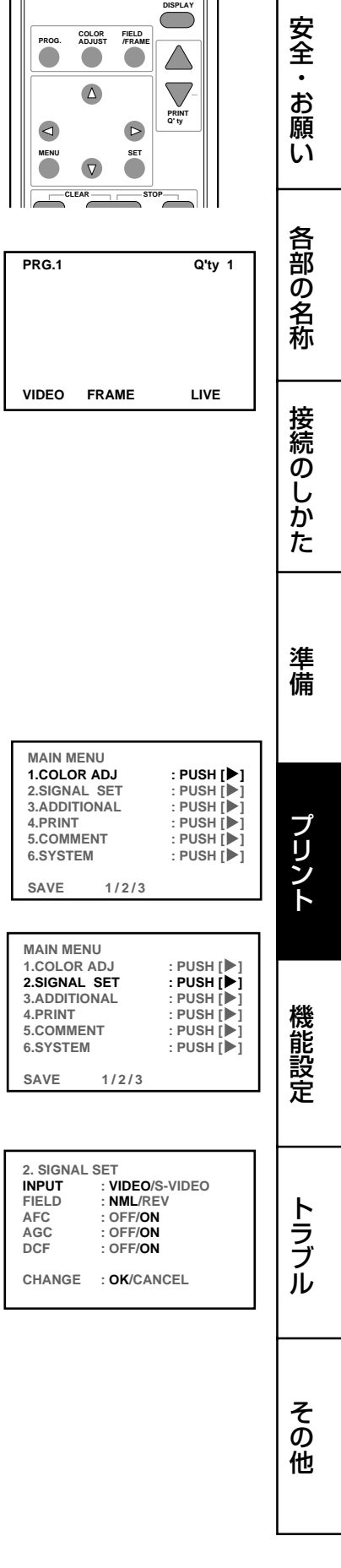

 $\mathbf{r}$ 

#### 5 SETボタンを押します。

- CHANGE : OK が選択されます。
- OK が選択されています。
- 設定をやり直したい場合は▶ボタンを押して CANCEL を選択してください。SET ボタンを押すと 2. SIGNAL SET画面の INPUT がもう1度選択されます。

#### 6 SETボタンを押します。

MAIN MENU画面に戻ります。

#### 7 SETボタンを押します。

- SAVE 1/2/3 が選択されます。
- このメニューは設定した内容を3つのプログラム(1、2、3)のいずれかに記憶させる ための項目です。

# 8 <– ■ ボタンを押して、設定を記憶するプログラム番号1、2、または 3を選択します。

プログラムは上書きされますので、すでに記憶しているプログラムを残しておきたい場合 は、そのプログラム番号は選択しないでください。

#### 9 SETボタンを押します。

スルー画面に戻ります。

以上で 入力信号の選択が終了しました。

# ■ プリントサイズ S / L の 設定

- 本機に装着したインクシートにあわせて設定します。
- この設定はモニターに表示されるメニュー画面で行います。

2 ▲、▼ボタンを押して4. PRINT画面を選択します。

○ この設定はインクシートのサイズを変えない限り、プリント時に毎回設定する必要はあ りません。

# 1 MENUボタンを押して、MAIN MENU画面を表示させます。

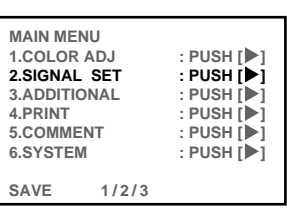

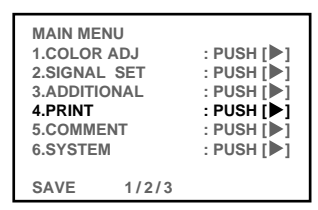

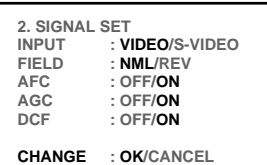

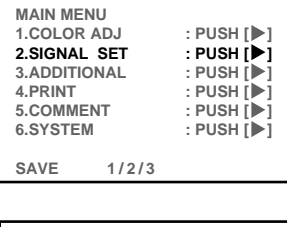

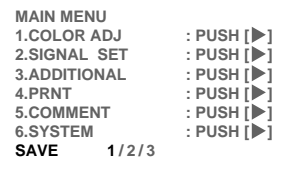

#### 3 ▶ボタンを押します。

- 4. PRINT 画面が表示されます。
- 電源を入れた後は 、本画面を開いた場合には MODE が選択されていますが、ボタ ン操作などで他の項目が選ばれている場合は、▲、▼ボタンを押して MODE を選ん でください。
- 4 [、]ボタンを押してMODE : S または L を選択します。

#### 5 SETボタンを押します。

- CHANGE : OK/CANCEL が選択されます。
- OK が選択されています。
- 4 での設定をやり直したい場合は▶ボタンを押して CANCEL を選択してください。 SETボタンを押すと 4.PRINT 画面の MODE がもう1度選択されます。

#### 6 SETボタンを押します。

MAIN MENU画面に戻ります。

#### 7 SETボタンを押します。

- SAVE 1/2/3 が選択されます。
- このメニューは設定した内容を3つのプログラム (1、2、3)のいずれかに記憶させる ための項目です。

### 8 < ↓ボタンを押して、設定を記憶するプログラム番号1、2、または 3を選択します。

プログラムは上書きされますので、すでに記憶しているプログラムを残しておきたい場合 は、そのプログラム番号は選択しないでください。

9 SETボタンを押します。

スルー画面に戻ります。

#### 以上で プリントサイズの設定が終了しました。

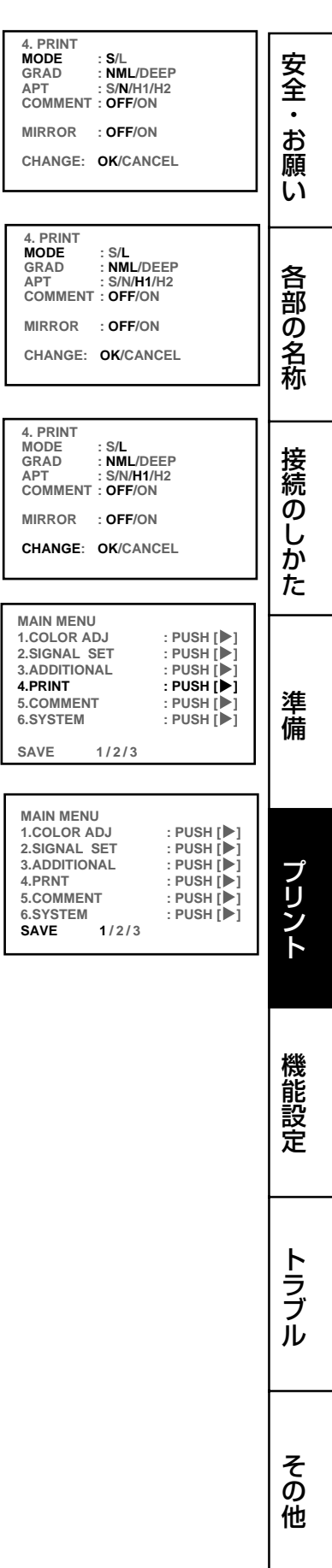

# メモリープリント

本機は以下のようなメモリー操作ができます。

- FIELD / FRAMEボタンを押す度にメモリーページが切換ります。
- メモリーページはモニター画面下部に FRAME または FIELD A [B] で表示されます。
- FRAMEを選択しているときは、1画面をメモリーできます。 FIELDを選択しているときMEMORY PAGE ボタンを押すと、メモリーページが選択で きます。[ ]がついていない方が選択されているメモリーページです。
- MEMORY ボタン を押すと選択したメモリーページに画像がメモリーされます。
- MONITOR ボタンを押してメモリー画面を表示すると現在選択されているメモリーペー ジの画像がモニターに表示されます。 メモリー画面を表示している時は、モニターに" MEMORY "が表示されます。接続機器 からの画像を表示している場合は"LIVE "が表示されます。 メモリーページボタンで 選択されたページのメモリー画像がモニターに表示されます。

#### ■ 画像をメモリー / プリントする

1 プリントする画像をモニターに映します。

#### |2| MEMORY ボタンを押します。

- FIELDを選択しているとき、1ページ以上のメモリーページに画像をメモリーした場 合はリモコンのMEMORY PAGEボタンを押して、プリントしたいメモリーページを 選びます。PAGE INC機能(次項参照)が設定されているとき、画像は[ ]のついてい るページにメモリーされます。ただし、電源を入れた後初めてメモリーするときはAに メモリーされます。
- MONITOR ボタンを押してモニター上のディスプレイに"MEMORY "を表示させる と現在選択されているメモリーページ([ ]のついていないページ)の画像がモニターに 表示されます。

#### |3| PRINT ボタン を押します。

○ メモリーした画像がプリントされます。

#### ■ PAGE INC (Page Increment) 機能でのメモリー操作

PAGE INC (Page Increment=メモリーページ自動めくり機能)を設定した場合にはメモ リー操作は次のようになります。

- FIELDを選択します。MEMORY ボタンを押す度に、A、B の 順に画像がメモリーさ れます。
- 任意のメモリーページに画像を記憶させたい場合はMEMORY PAGEボタンを押してメ モリーするページの1つ前のページを選択した後、MEMORYボタンを押して画像をメモ リーします。

例:Aページにメモリーする場合は、Bページを選択する。(FIELD [A] B) くわしくは43ページ をごらんください。

- お知らせ ―

プリント中にビデオの特殊再生(スピードサーチ等)をすると、プリントが正常にでき ない場合があります。プリント中に特殊再生をしないでください。 特殊再生の画像をメモリー / プリントする場合は、必要な画像をメモリーした後、特 殊再生を停止して、プリントを開始してください。プリント開始後は特殊再生をしな いでください。

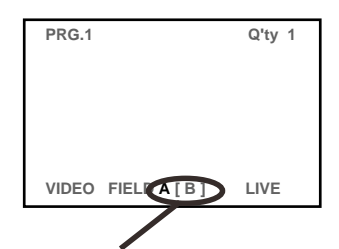

メモリー可能ページ(Aが選択中)。 FIELDのときはAB、 FRAMEのときはFRAMEのみ (FIELD=1/2 FRAME)

#### ■ 連続プリントのしかた

プリント前に希望の枚数を設定しておくと、メモリーした画面を指定枚数分連続プリントす ることができます。また、連続プリントは中断することができます。

#### |1|PRINT Q'ty ▲、▼ボタンを押して、連続プリントしたい枚数を設定し

#### ます。

- ・ モニター画面の右上にプリント枚数が表示されます。
- · 枚数はPRINT Q'ty ▲ ボタンを押すと増加し、PRINT Q'ty ▼ ボタンを押すと減少 します。
- ・ 設定枚数は、1←→2 ←・・・・・・→ 9 ←→ 10 ←→20 ←→30←→40 ←→50 ←→100 ←→200 ←→ Cの順に切り替わります。C にすると、プリント用紙また はインクシートがなくなるまでプリントされます。

#### 2PRINTボタンを押します。

- ・ 設定した枚数がプリントされます。
- ・ 連続プリント中は1枚プリントされるごとに、モニター画面のプリント枚数の表示が カウントダウンされます。連続プリント終了後、設定値は1 になります。ただし、設 定枚数をC にしたときは、カウントダウンされません。
- ・ プリントを中断したいときは:
	- · 現在のプリントの完了後に中断したいときは、PRINT Q'ty▲、▼ ボ タンを押してください。現在のプリントの終了後、設定枚数が1に戻 り、連続プリントがキャンセルされます。
	- ・ 現在のプリントが未完了のまま中断したいときは、STOPボタンを押し てください。現在のプリントが未完了のまま排出されます。
- ・ プリント途中で枚数を変更したいときは:
	- · PRINT Q'ty▲、▼ ボタンを押して連続プリントをキャンセルしてく ださい。処理中のプリントが完了した後、もう一度PRINT Q'ty▲、▼ ボタンを押して、枚数を設定してください。

- お知らせ -

○ 黒っぽい画像を連続プリントすると、本機の内部温度が上がり、安全のためプリン トが中断されることがあります。このとき、モニター画面にエラーメッセージ "OVER HEAT" が表示されます。エラーメッセージが消えるまでしばらくお待ち ください。温度が下がり、エラーメッセージが消えると、連続プリントが再開され ます。

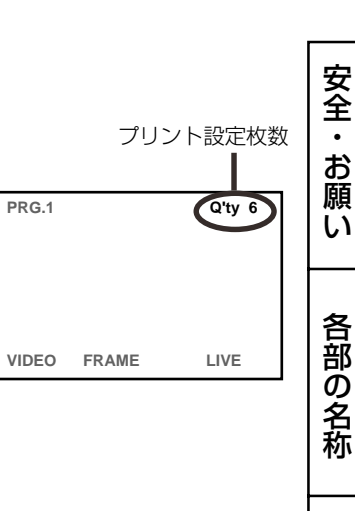

・

準

機

ト

# プリントのしかた(応用編)

MENU画面(MAIN MENUとMEMORY SW MENU) での設定により、さまざまなタイプ のプリントを設定することができます。 ここではおもなプリントの例をあげています。 各種設定項目については、34~35ページをごらんください。

# マルチプリント

マルチプリントは1枚のプリント用紙に2、4、または16画面でのプリントをする機能で す。

設定は、MAIN MENUの 3. ADDITIONAL 画面で行います。設定方法については39ペー ジをごらんください。

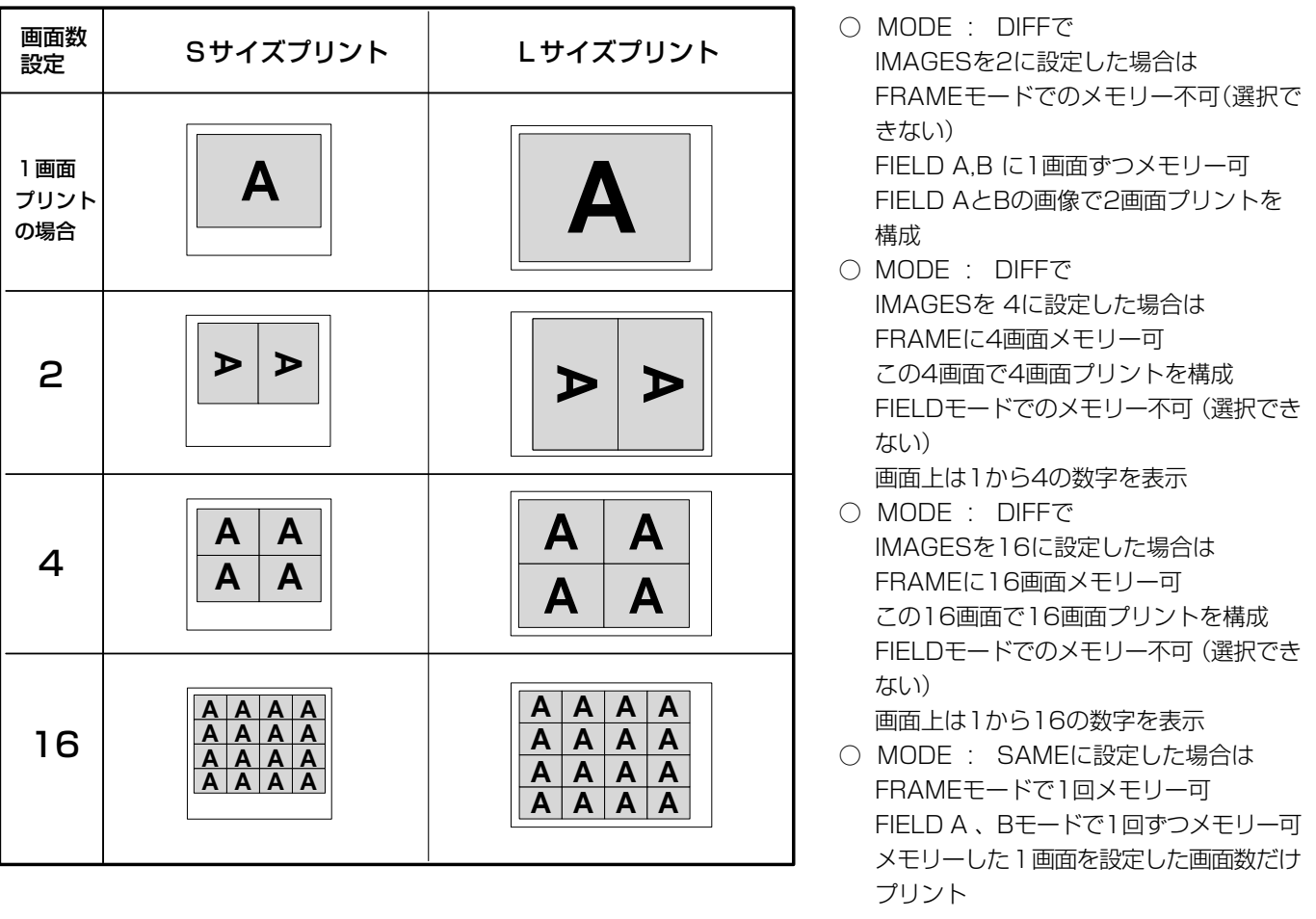

#### — お知らせ —

○ Sサイズのプリント用紙に2画面のプリントをしたときは、コメントプリントの文 が欠ける場合がありますので、ご了承ください。 ○ Lサイズのプリント用紙に2画面のプリントをしたときは画像が欠けます。 この場合は、MEMORY SW MENU の 4.PRINT SET画面の V POSITION で、 画像の位置を調節し、適度な位置へ移動させてください。(48ページ参照)

#### ■ MODEを DIFF、IMAGESを4または16に設定した場合

以下の手順を繰り返して、設定した画面数をメモリーします。

1DISPLAYボタンを押し、情報表示画面を表示します。

- 2MONITORボタンを押し、スルー画面 (画面表示LIVE) を選択して、メモリー する画像を表示します。
- 3MONITORボタンを押し、メモリー画面(画面表示 MEMORY)を表示しま す。

IMAGES を4または16に設定し、FIELDを選択した場合は、MEMORY PAGEボタンを押 し、メモリーページを選択します。

4DISPLAYボタン を押し、情報表示画面を表示します。

メモリーできる画面枠を示す番号が表示されます。 メモリーを書き込める画面番号が赤で示されています。

- 
- 「5] ▲、▼、◀、▶ボタンを押し、メモリー位置を決めます。

選択した画面枠に画像がメモリーされます。

- 6MEMORYボタンを押し、プリントしたい画像をメモリーします。 画像がメモリーされるとメモリー画が表示された後、約1秒後にスルー画面 (画面表示LIVE) に 戻ります。
- MODEを SAME またはDIFF、IMAGESを2に設定した場合

以下の手順を繰り返して、設定した画面数をメモリーします。 1画面の場合と同様にモニター画面上は1画面のみ表示されます。

- 1DISPLAYボタンを押し、情報表示画面を表示します。
- 2MONITORボタンを押し、スルー画面 (画面表示LIVE) を選択して、メモリー する画像を表示します。
- 3MEMORY PAGEボタンを押し、メモリーするメモリーページを選択しま す。

 ○ メモリーする位置の1つ前の文字を選択します。( B にメモリーするときはAを選択する。 初期設定PAGE INC : ON時 )

4MEMORYボタンを押し、プリントしたい画像をメモリーします。

画像がメモリーされるとメモリー画が表示された後、約1秒後にスルー画面 (画面表示LIVE) に 戻ります。

MONITORボタンを押してメモリー画面 を選択し、MEMORY PAGEボタンを押すとメモリー した画像を確認できます。

各 部 の 名

安 全

し か た

機

ト

そ

**PF** 

# 異なるサイズのマルチプリント

○ 異なる大きさの画像をプリントすることができます。

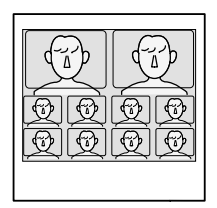

■設定

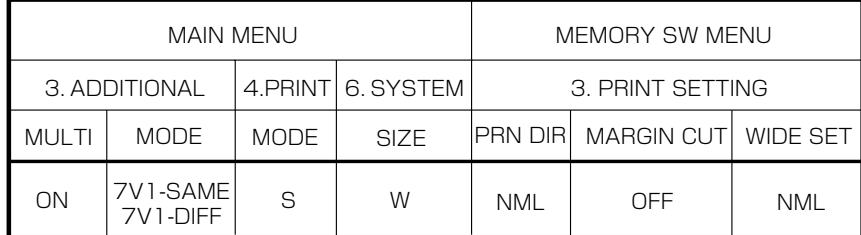

○ 3.ADDITIONALで7V1-SAMEを選択すると10個の同じ映像をプリントします。7V1-DIFF を選択すると、10個の全て異なる映像をプリントします。

○ 6.SYSTEMのSIZE設定は無効になり、強制的にW設定になります。

○ SEPARATE ON/OFFは機能しません。

○ Lサイズ設定時は、強制的にSサイズでプリントします。

○ PRN DIRは機能しません。

# 写真プリント

- 写真プリントは市販の写真プリントの裁断寸法(3cm×4cm、5cm×5cm、3cm× 3.5cm)とCARDサイズ(2cm×1.5cm )でのプリントができる機能です。
- CARDサイズは顔写真などをプリントして、名刺に貼付けるのに適したサイズです。
- 設定は、MAIN MENUの 3. ADDITIONAL 画面で行います。設定方法については40 ページをごらんください。
- 以下のようなプリントができます。 例:6.SYSTEM画面で SIZE : W 設定時。A はプリント画像の方向を示しています。

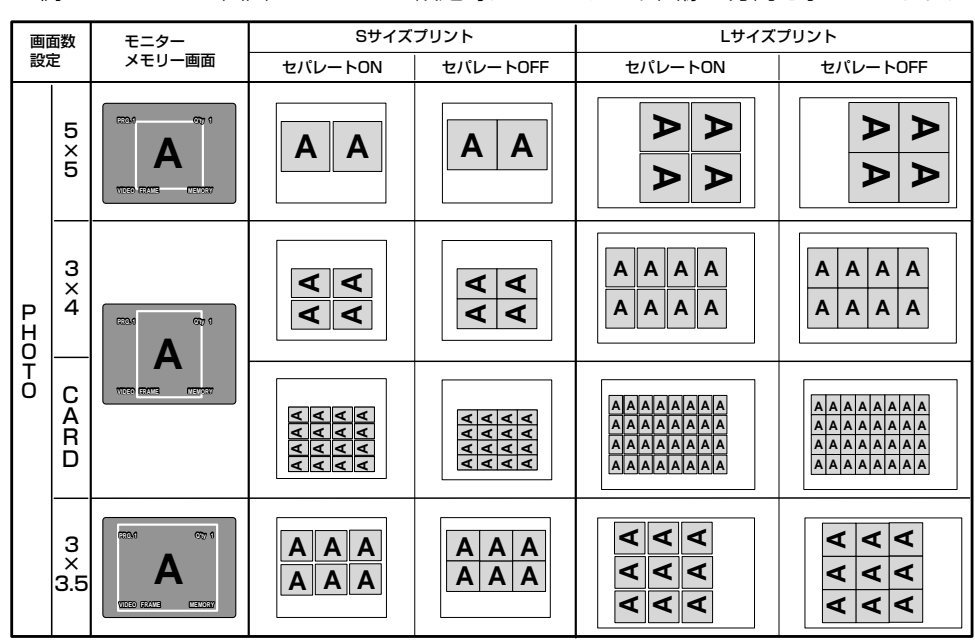

# プリカットシール紙へのプリント

- プリカットシール紙は名刺などにはりつけるサイズにカットされたシール紙です。
- Sサイズの用紙に16画面のプリントができます。
- マルチ16画面とPHOTO(写真)サイズの2種類がプリントできます。

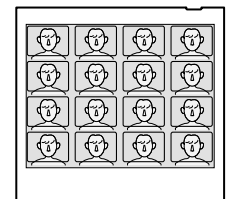

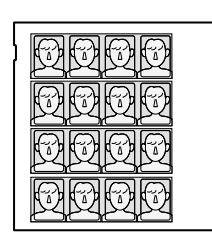

マルチ16画面サイズ PHOTO(写真)サイズ

■設定

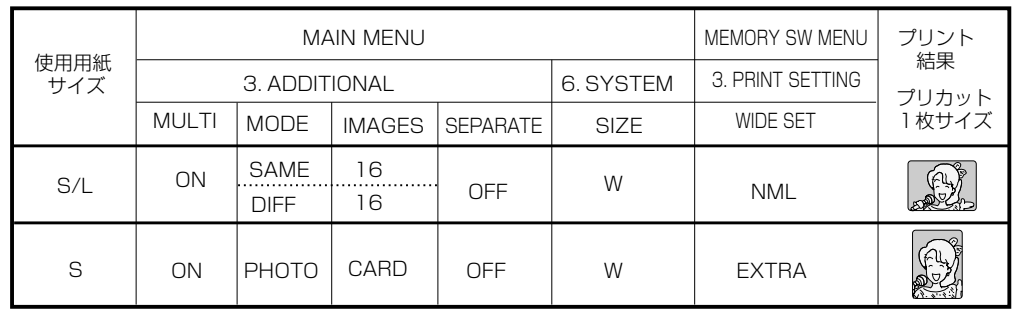

- プリカットPHOTO(写真)サイズプリント専用のメニューを使うこともできます。
- MEMORY SW MENU の2.REMOTE SETTING中のCONNECTをPRE-CUTに、BUSY LEVELをHIGH に設定します。(47ページ参照)
- MEMORY SW MENU の2.PRINT SETTING中のPRN SPEEDをSUPER-Dに設定すると、 より解像度の高いプリント画が得られます。(48ページ参照)

# セパレートプリント

- セパレートは2画面以上の画像の間に白枠を入れる機能です。
- 設定は、MAIN MENUの 3. ADDITIONAL 画面で行います。設定方法については40ページ をごらんください。

#### - お知らせ -

マルチプリントのセパレート量は画面表示とプリント画では違いがあります。 6.SYSTEM メニューの SIZE の設定により、画像の大きさは変わります。 また、1ページにSIZE の設定が違う画像をメモリーした場合の余白はそのページ中の最大 SIZEの幅が基準となります。

○ 次ページの表のようなプリントができます。

称

接

安

全<br>お

た

機 能

ト

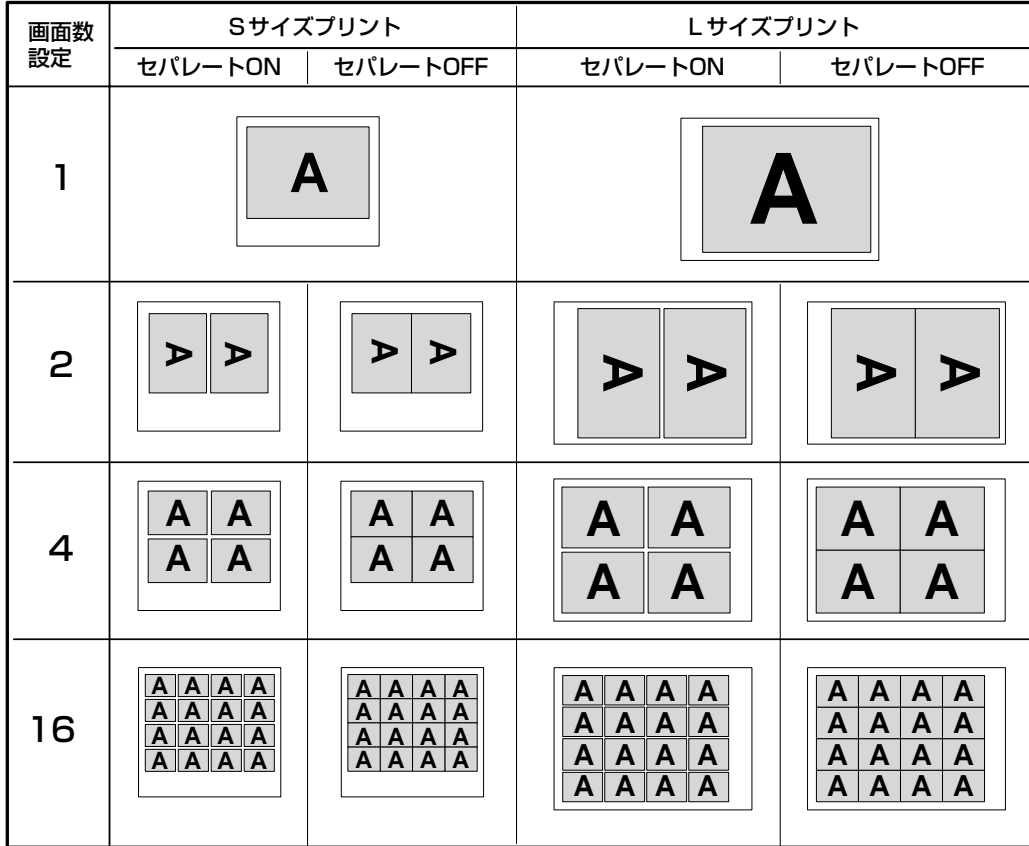

例:6.SYSTEM画面で SIZE : W 設定時。A はプリント画像の方向を示しています。

# ストロボメモリー

設定は、MAIN MENUの 3. ADDITIONAL 画面で行います。くわしくは39ページをごらんくだ さい。

#### ■ ストロボメモリーの手順

1 FIELD/FRAMEを選択します。

#### 23.ADDITIONAL 画面でストロボ時間を設定します

○ メモリーページにメモリーがいっぱいの状態でプリントを行っている間は、メモリー動作 が行えませんので、ストロボの時間間隔を短く設定すると、設定した間隔で自動インターバ ルプリントができない場合があります。

# ■ ストロボメモリー 1画面をするとき

1画面の画像をFRAMEまたは FIELD A, Bにメモリーする設定です。

#### 13.ADDITIONAL画面で、MULTI : OFFにします。

#### 26.SYSTEM画面で、PAGE INC : ONにします。

- この設定では例えばFIELDモードの場合、メモリーページ[ A B ]の [ A ]にメモリー → [ B 1にメモリー → [ A 1にメモリー → [ B 1にメモリーが繰り返されます。
- 繰り返しメモリーをせず、[ A ]、[ B ] ページに1度だけメモリーしたい場合は MEMORY SW MENUの 1.KEY SET 画面で MEM & STOP : ON に設定します。
- PAGE INC : OFFのときは、メモリーページ 「A ]にのみ、繰り返しメモリーされます。

#### ■ ストロボメモリー マルチ画面をするとき

マルチ画面の画像を順にメモリーページ1ページ分にメモリーする設定です。

#### 13.ADDITIONAL画面で、MULTI : ONに設定します。

#### 2画面数またはプリントサイズを設定します。

- MODEおよびIMAGESを設定します。
- MODEを DIFFまたは7V1-DIFFにし、IMAGESを 2、4または16 にすると2、4または16 画面に設定時間間隔で順に画像がメモリーされます。 メモリーページにメモリーがいっぱいになった時点でストロボメモリーはストップします。
- MODEを SAMEまたは PHOTO にすると通常の1画面メモリーと同じ状態になります。

#### ■ ストロボ画像のメモリー

- マルチ画面のストロボメモリーの設定をすると、メモリー枠の位置は自動的に送られます。
- マルチ画面のストロボメモリーの設定でMEM & STOPを ON にしている場合に、もう1 度ストロボメモリーをしたい時は、CLEARボタンを押すか、またはプリント終了後に MEMORYボタンを押すとストロボメモリーが2ページ目にメモリーされます。
- MODE : SAME、FIELDモード設定の場合 [AB]に繰り返しメモリーされます。 MODE : DIFF IMAGES : 2/4/16 の場合、設定した画面数をメモリー後、メモリーは 停止します。

もう一度MEMORYボタンを押すと、再度メモリーされます。

#### ■ ストロボメモリーを中断するとき

UモコンのMEMORYボタン以外のボタン(◀ボタンなど)を押すと、中断されます。

#### ■ 画像のプリント

1ストロボメモリーを中断した後、プリントしたいメモリー映像をモニターに表 示します。

2PRINTボタンを押します。

各 部 の

安

の し か

準

機 能

ト

そ

# 自動インターバルプリント

本機能とメモリープリント機能を組み合わせると、一定時間間隔でメモリーとプリントを繰 り返す、自動インターバルプリントが行えます。 設定は、MAIN MENUとMEMORY SW MENUで行います。くわしくは39、43、46ペー ジをごらんください。

#### ■ 自動インターバルプリント 1画面をするとき

指定時間間隔でメモリーページ FRAMEまたは [AB](FIELD)に1画面を順にメモリーした 後、プリントする動作を繰り返す設定です。

13.ADDITIONAL画面で、MULTI : OFFにします。

26.SYSTEM画面で、PAGE INC : ONにします。

41.KEY SET画面で、MEM & PRINT : ONにします。

■ 自動インターバルプリント マルチ画面をするとき

指定時間間隔で設定画面数分×メモリーページ FRAMEまたは [AB](FIELD)にマルチ画面 を順にメモリーした後、プリントする手順を繰り返す設定です。

## 13.ADDITIONAL画面で、MULTI : ONにします。

#### 2画面数またはプリントサイズを設定します。

MAIN MENU の3.ADDITIONAL画面で、MODEおよび IMAGESを設定します。

- MODE : DIFFまたは7V1-DIFFに設定、IMAGES : 2、4または16 に設定にする と2、4または16画面に設定時間間隔で順に画像がメモリーされます。 メモリーページにメモリーがいっぱいになった時点でストロボメモリーはストップし ます。プリント終了後、メモリーとプリントが再開されます。
- MODE: SAMEまたは PHOTO に設定すると通常の1画面メモリーと同じ状態にな ります。

36.SYSTEM画面で、PAGE INC : ONにします。

41.KEY SET画面で、MEM & PRINT : ONにします。

■ 自動インターバルプリントを中断するとき

リモコンのSTOPボタンを押すと、自動インターバルプリントは中断されます。

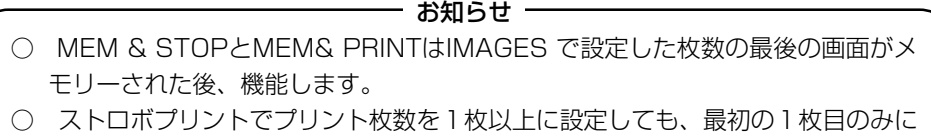

適用されることになります。

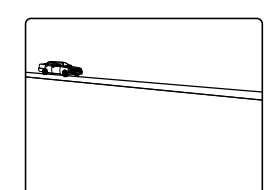

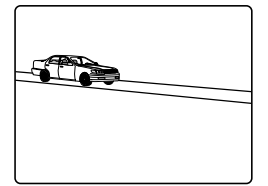

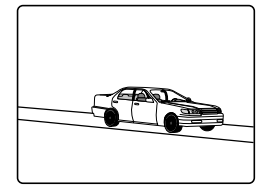

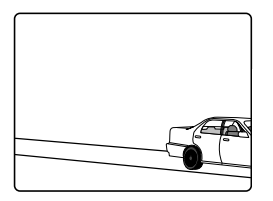

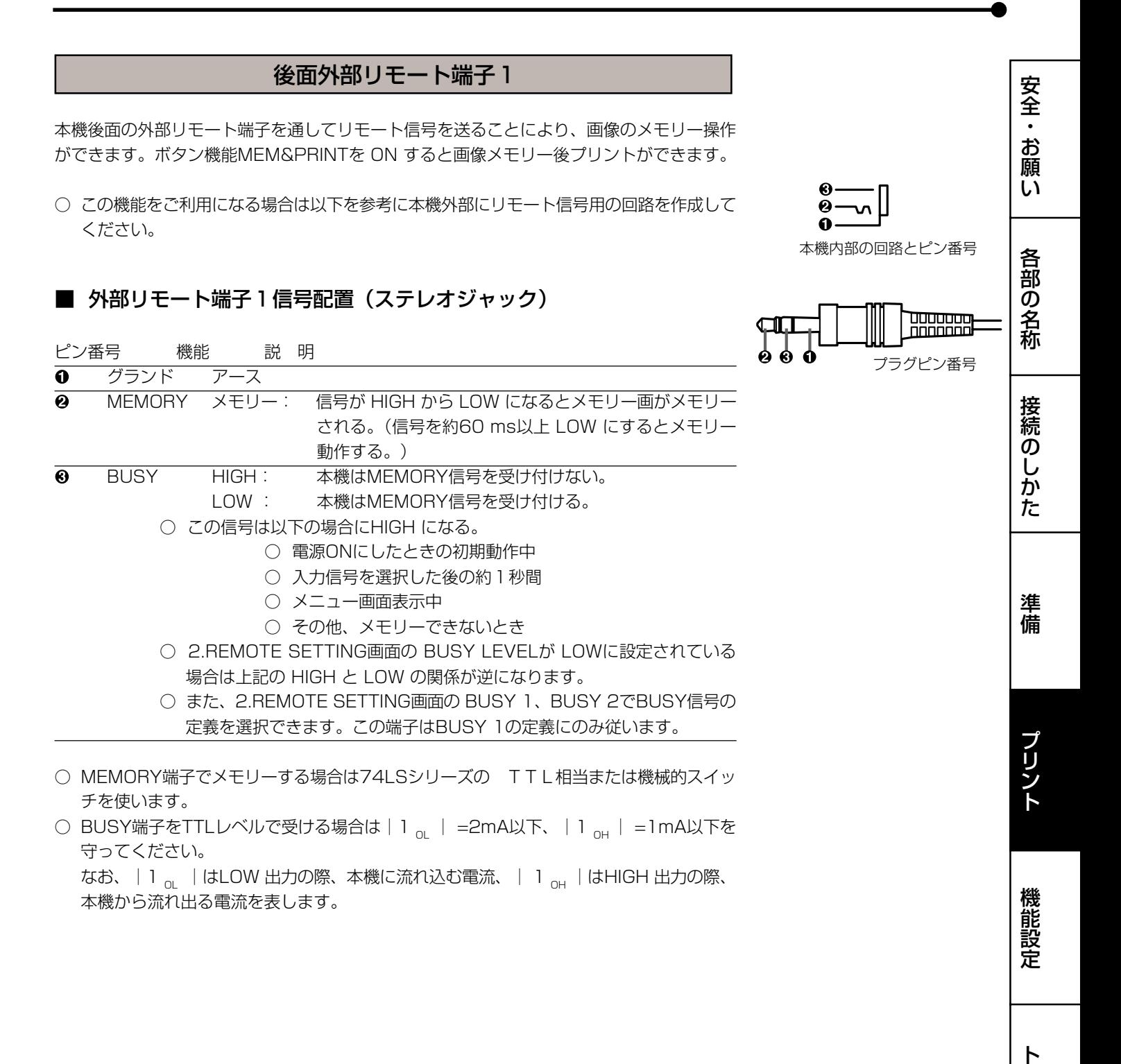

ラ ブ ル

そ の 他

# 後面外部リモート端子2

本機後面の外部リモート端子を通してリモート信号を送ることにより、メモリー、プリント の操作ができます。

○ この機能をご利用になる場合は以下を参考に本機外部にリモート信号用の回路を作成して ください。

#### ■ 外部リモート端子信号配置 コネクター MINI DIN8PIN

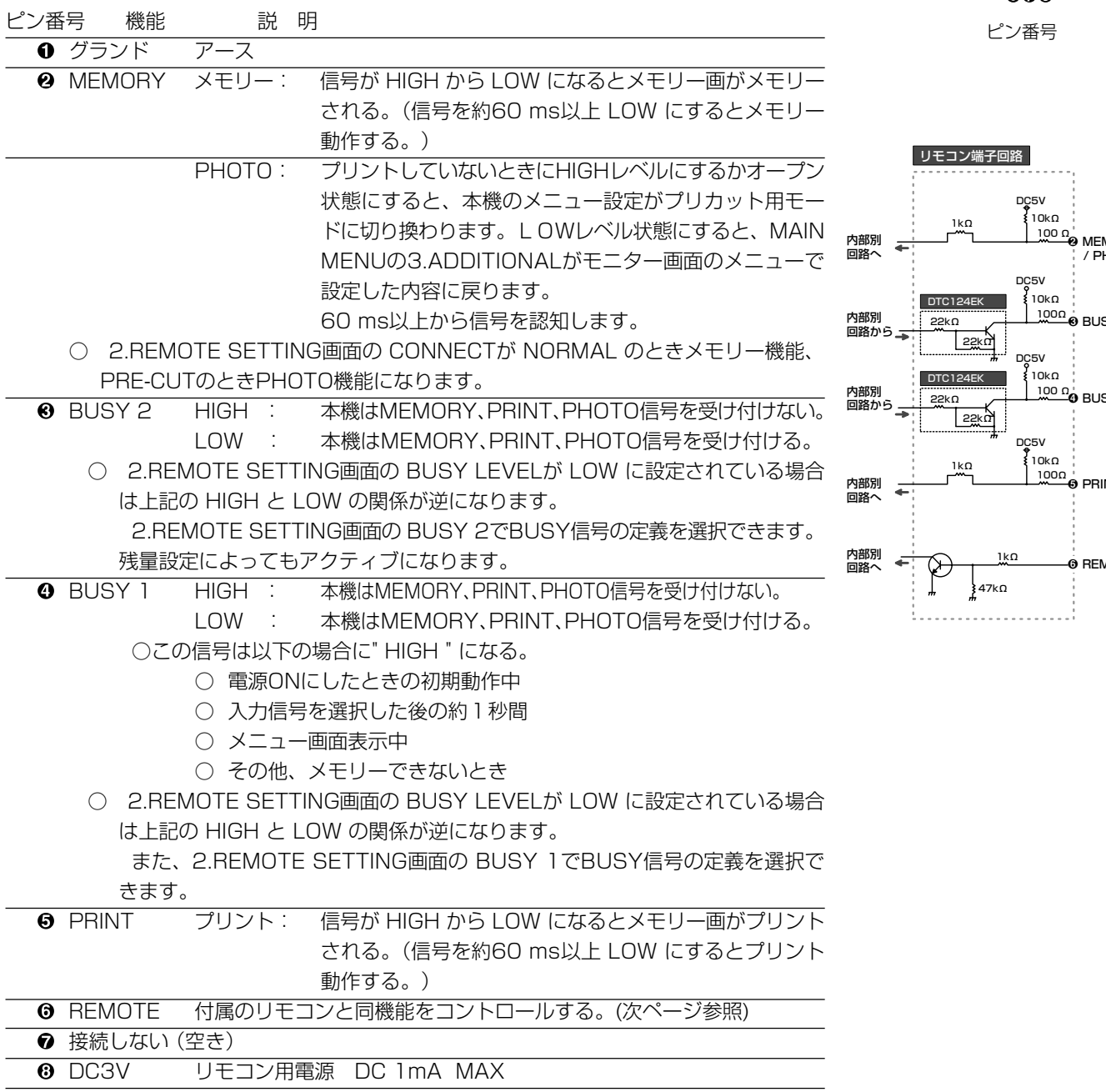

○ この端子でMEMORY、PRINT、PHOTOを実行する場合は74LSシリーズのTTL相当ま たは機械的スイッチを使います。

○ BUSY端子をTTLレベルで受ける場合は | 1 <sub>OL</sub> | =2mA以下、 | 1 <sub>OH</sub> | =1mA以下を 守ってください。

なお、| 1 <sub>oL</sub> | はLOW 出力の際、本機に流れ込む電流、| 1 <sub>oH</sub> | はHIGH 出力の際、 本機から流れ出る電流を表します。

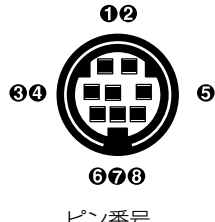

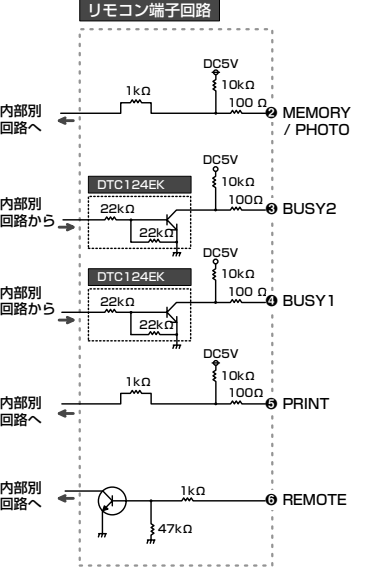

# ■ ピン番号 6 REMOTE 端子について

6 番ピンから以下のリモコンコードを送ることにより、本機に添付されているワイヤードリモ コンの各ボタンと同じ機能が操作できます。

01: ◀ボタン 02: ▶ボタン右 03: ▼ボタン 04: ▲ボタン 08: PRINT Q'ty▲ボタン 0A\*: MENUボタン 0B\*: CLEARボタン 0C: PRINT Q'ty ▼ボタン 0E\*: セットボタン 0F\*: STOPボタン 12\*: PROGRAMボタン 13\*: PRINTボタン 15\*: FRAME/FIELDボタン 16\*: COLOR ADJボタン 17\*:MEMORYボタン 18\*: DISPLAYボタン 1C\*: MEMORY PAGEボタン インタン イング コロ ト MONITORボタン \*印のコードは5WORD 送られます。

#### ■ 信号レベルとタイミング

入力信号レベル : TTLレベル(Lowレベル:0.8V以下、Highレベル:2.0V以上) 入力タイミング : 1WORD 38.4 ms

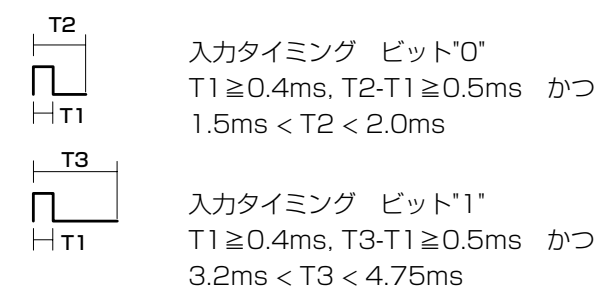

コード送信タイミング : 各コードは上位2ビット、下位4ビットの計6ビットで構成されます。 下図に示すように下位ビットから順次送信し、コード間は 13ms<T1+T4<90msとしLowレベルを送信してください。

例 プリントコード 13H= 0 1 0 0 1 1

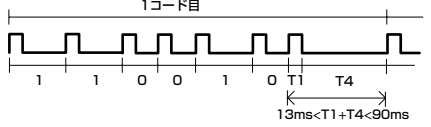

各コードを5回送信すれば、キーが1度押されたときと同じ動作をしま す。連続動作させる場合は、コード送信終了後1秒以上間隔をあけて (下図T5)次のコードを送信してください。(ただし、プリントコード の場合はプリント動作終了後、メモリーコードの場合は200ms以 上)

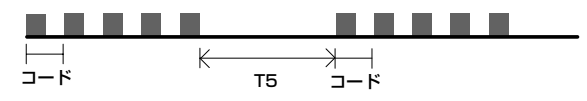

安

全<br>お

願 い

接

機

そ の 他

ト

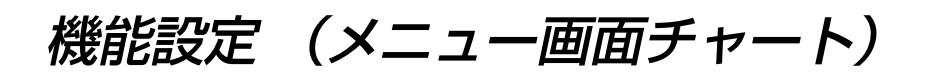

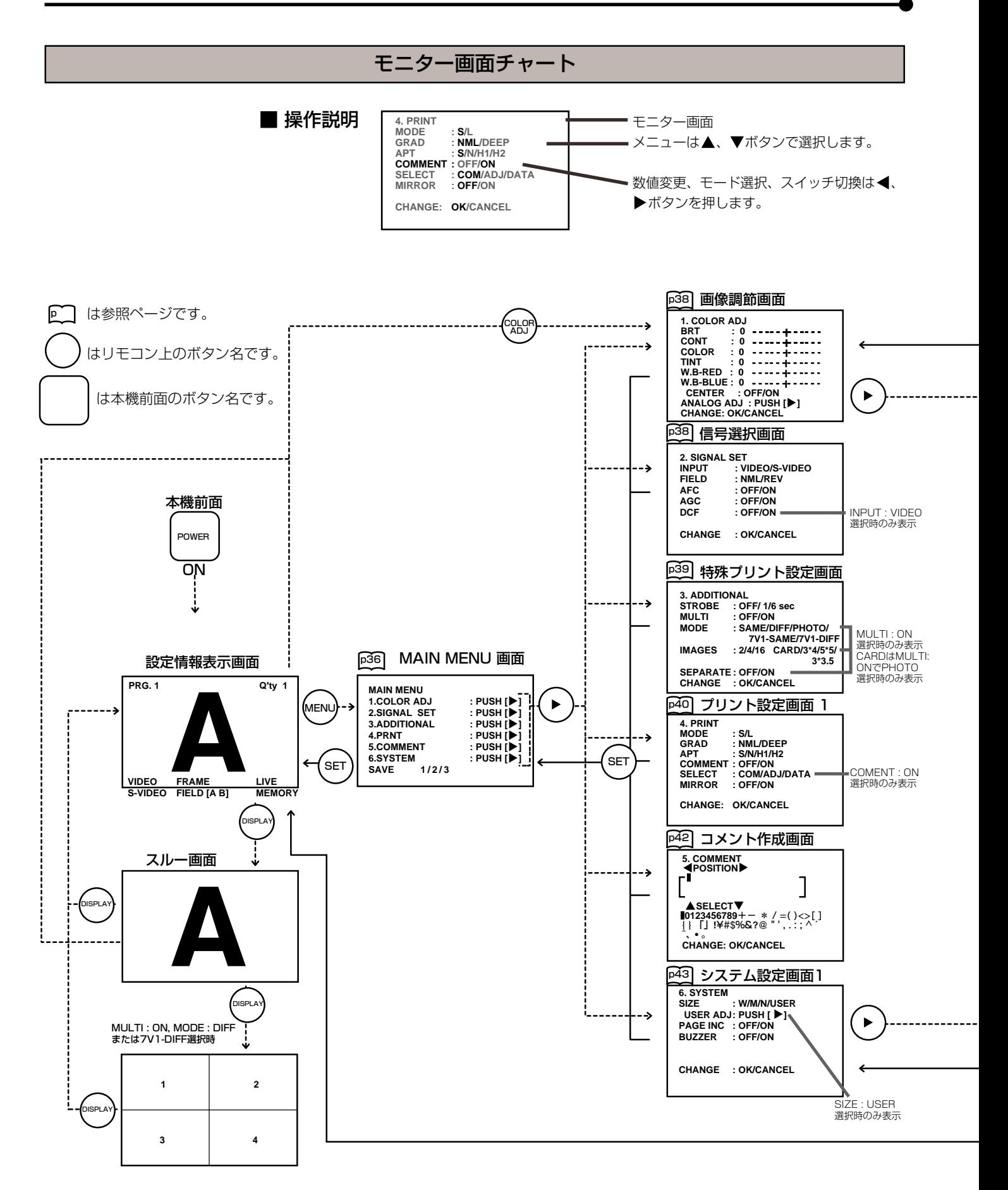

34

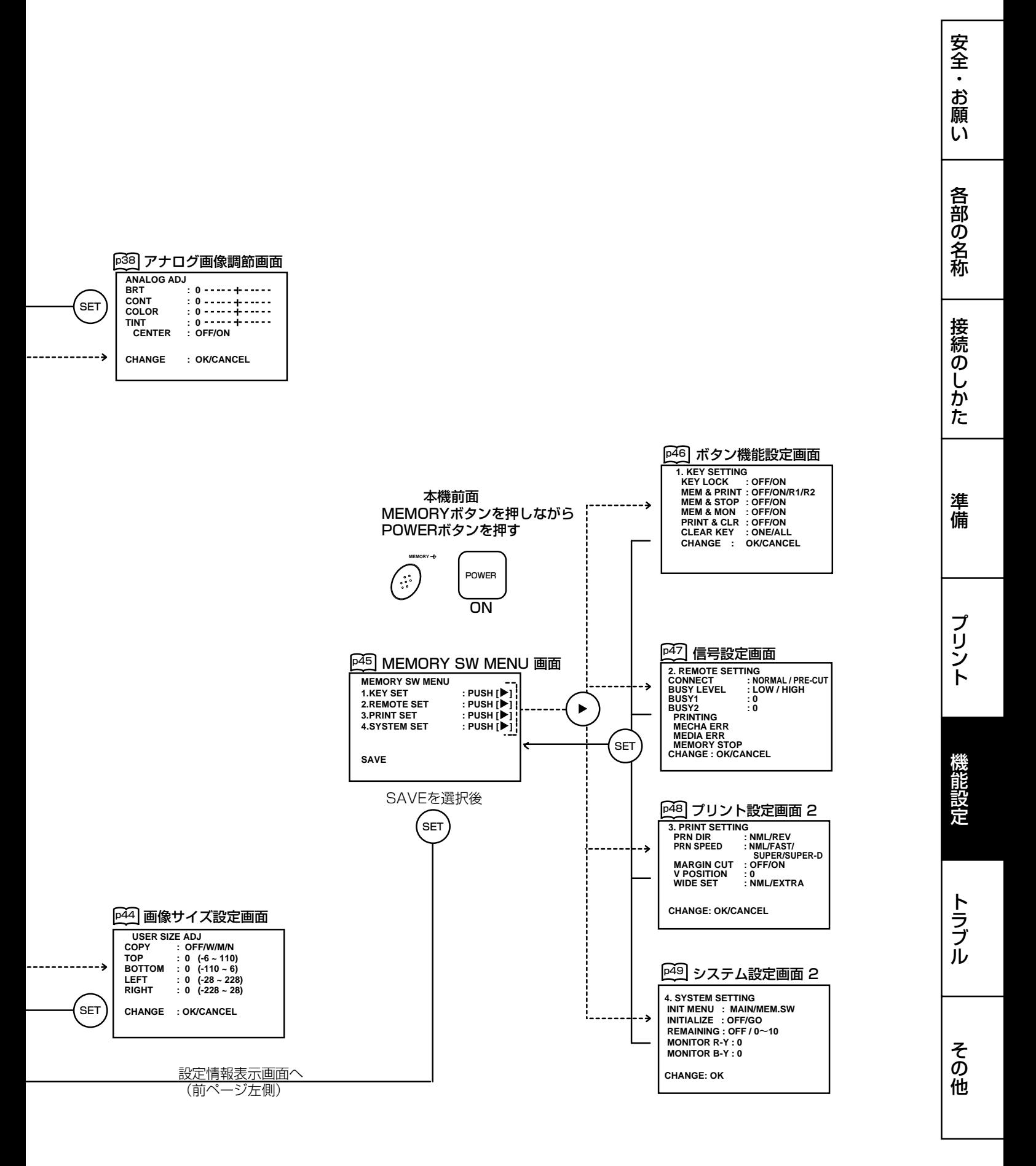

35

#### MAIN MENU の表示項目

MAIN MENU画面は設定項目を開く画面です。以下の1から 6の設定項目で機能を設 定します。設定内容はSAVE で保存できます。

- 1. COLOR ADJ 画像の色調節
- 2. SIGNAL SET 入力信号・フィールドの偶数 / 奇数設定等
- 3. ADDITIONAL ストロボプリント・マルチプリント・写真サイズプリント等 4. PRINT 用紙サイズ・ガンマ特性・輪郭補正・コメントプリント方法の 設定・ミラープリント等
- 5. COMMENT コメント文の作成

憶する

- 6. SYSTEM プリントサイズ・プリント範囲・メモリーページめくり機能・ ブザーON/OFF設定 SAVE 上記の1から6での設定内容を1~3の3種類のメモリーに記
	-

#### メニューの選択と設定

メニューの表示、機能の選択、設定には、リモコンのボタンを使います。

1MENUボタンを押して、MAIN MENU 画面を表示させます。

2 ▲、▼ボタンを押して、設定項目を選びます。

3 → ボタンを押して、それぞれの項目での調整画面を表示させます。

4 ▲、▼ボタンを押して、設定項目を選びます。

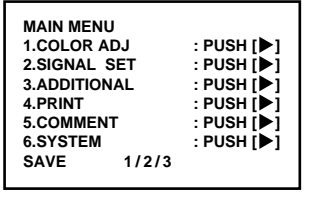

モニター画面

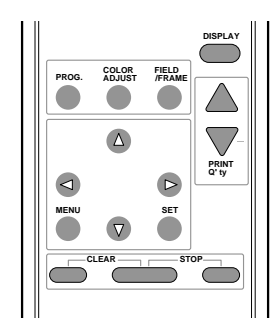

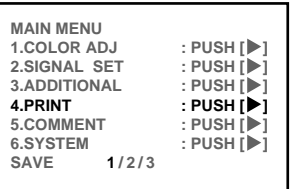

例 4. PRINT 画面を選択

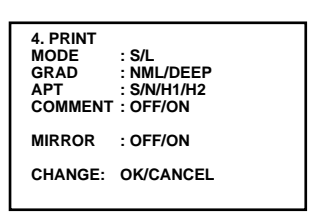

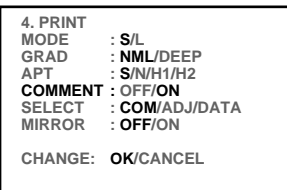

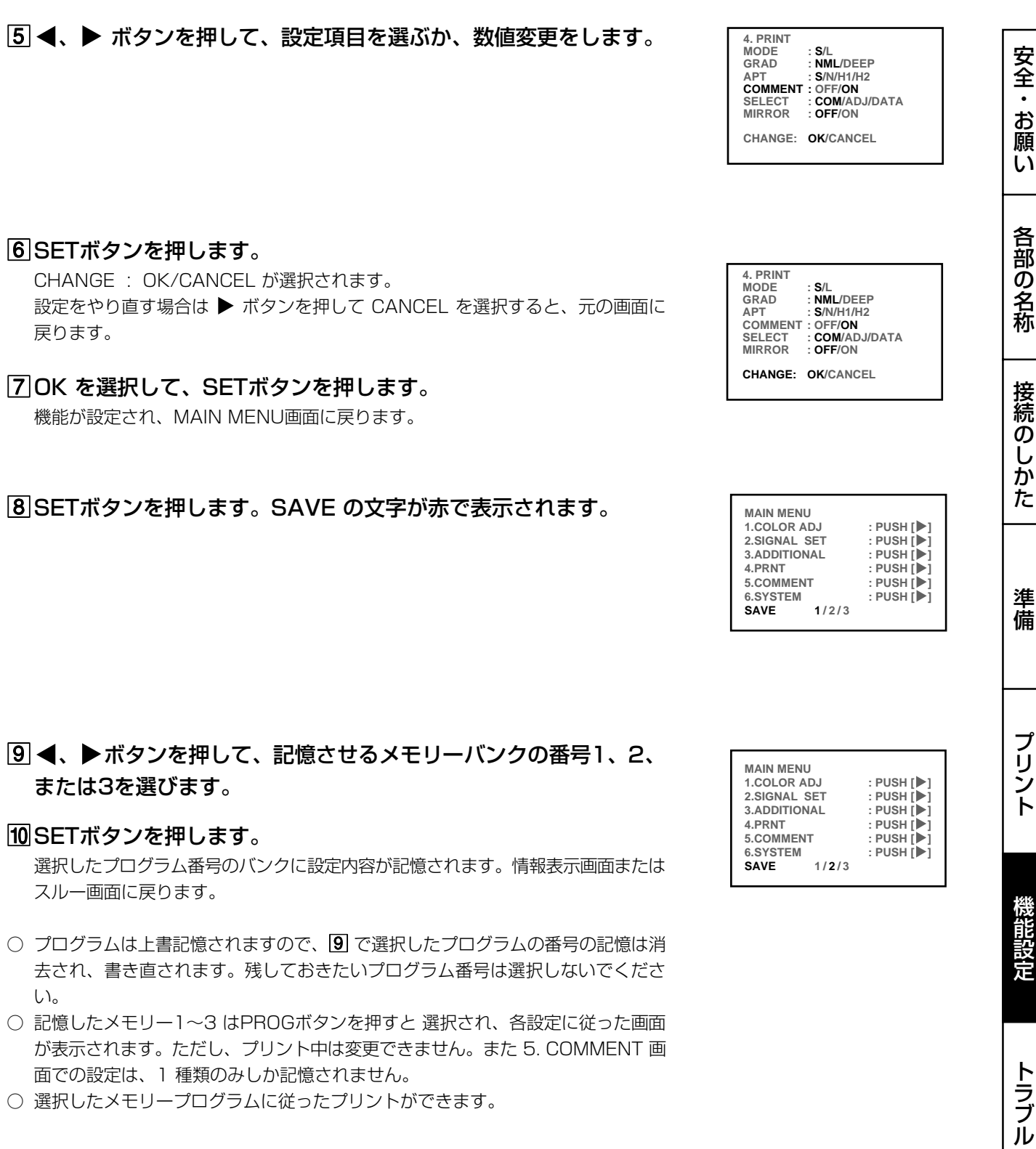

そ の 他

#### 1.COLOR ADJ 画像調節画面

- モニターしている画像またはメモリーした画像を調節する画面です。 ○ リモコンのCOLOR ADJ ボタンを押しても表示されます。
- BRT (Bright) 画像の明るさを調節します。
- CONT (Contrast)画像のコントラストを調節します。
- COLOR 画像の色の濃さを調節します。▶ボタンで色の薄さが増し、 [ボタンで濃さが増します。
- TINT 画像の色合いを調節する。▶ボタンで緑がかり、◀ボタンで 紫がかります。
- W.B-RED(White balance-red) 画像の赤色の濃さを調節します。]ボタンで赤色の濃さが増 し、 ◀ボタンで青緑色の濃さが増します。
- W.B-BLUE(White balance-blue)

画像の青色の濃さを調整します。]ボタンで青色の濃さが増 し、◀ボタンで黄色の濃さが増します。

- CENTER COLOR ADJ画面での各設定値を初期状態に戻します。 ON にするとBRT ,CONT, COLOR, TINT, W.B-RED, W.B-BLUE の設定値が0に戻ります。
- ANALOG ADJ.(Analog Adjust) アナログ画像調節メニューに移行します。 ]ボタンを押すと、ANALOG ADJ 画面が表れます。

#### ■ ANALOG ADJ アナログ画像調節

- メモリーする前の画像を調節する画面です。
- このメニュー画面は1.COLOR ADJ のANALOG ADJから▶ボタンを押すと 開きます。
- BRT(Bright) 画像の明るさを調節します。
- CONT (Contrast)画像のコントラストを調節します。
- COLOR 画像の色の濃さを調節します。▶ボタンで色の濃さが増し、 [ボタンで色の濃さが薄くなります。
- TINT 画像の色合いを調節します。▶ボタンで緑色の濃さが増し、 **■ボタンで紫色の濃さが増します。**
- CENTER ANALOG ADJ画面での各設定値を初期状態に戻します。 ON にするとBRT ,CONT, COLOR, TINTの設定値が0に戻り ます。
- この画面下部の CHANGE : OK/CANCEL でOKを選択し、SETボタンを押す と、1. COLOR ADJ 画面に戻ります。

# 2 . SIGNAL SET 信号選択画面

INPUT 本機後面の入力端子からの信号を選択します。 VIDEO ビデオ信号入力端子からの信号 S-VIDEO Sビデオ入力端子からの信号

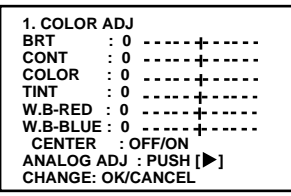

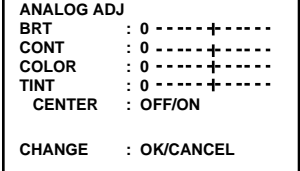

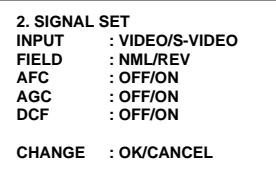

- 
- FIELD アリント画像のフィールドの偶数、奇数を反転します。
	- インターレースしている入力信号によっては、奇数、偶数のフィール ドが逆になり、プリント画像が乱れることがあります。この場合には REV に設定してください。(モニター画面では画像の乱れは確認でき ません)
	- NML(Normal) 入力信号のまま、フィールド反転しない
- REV(Reverse) 奇数、偶数フィールドを反転する

#### AFC(自動水平周波数調整機能)

- VTRの一時停止、コマ送り、早送り再生など、特殊再生した画像を入 力すると、画像の上部が曲がることがあります。 また、入力しているテレビ放送の信号が弱いために正常にプリントで
- きないことがあります。この場合は ON に設定します。
- 特殊な信号によっては、ON に設定すると画像の上部が曲がることがあります。この 場合は OFF に設定します。
- ON 自動水平周波数調整 有効
- OFF 自動水平周波数調整 無効
- AGC(自動ゲインコントロール)

暗い画面を明るくして、コントラストのきいたプリントにします。信号 のピークレベルを検出して、信号の振幅を適正な値に一定化します。

- ON AGC 有効
- **OFF AGC 無効**
- DCF フンポジットビデオ信号の輝度信号と色信号の分離、非分離を選択し ます。
	- モノクロ信号を入力したときには OFF に設定します。入力信号がDCF 回路を通らないため、モノクロ画像の画質を高めることができます。 カラーコンポジット信号を入力する場合は ON に設定します。入力 信号がDCF回路を通り、輝度信号と色信号が分離されます。
	- ON カラー信号入力時
	- OFF モノクロ信号入力時

○ この機能はS-VIDEO 選択時には画面表示されません。

# 3.ADDITIONAL 特殊プリント設定画面

- STROBE 設定した時間間隔でメモリーを繰り返す機能です。 MULTIが ON の場合は設定した画面数分順に画像をメモリーしてい きます。
	- MULTIが OFF の場合は1画面ずつメモリーしていきます。
	- メモリー間隔は次のとおりです。
		- 1/6・1/3・1・2・5・10・30 sec............秒間隔 ○ 1・2・ 5・10・30 min ......... 分間隔
		- 1hr ............... 時間間隔
	- MEMORY SW MENUの1.KEY SETTING画面の MEM&PRINT を ON に設定す ると、画像をメモリーした後プリントを自動的に行います 。
- **MULTI 1枚のプリント用紙に、2、4または16画面のプリントをするための** 機能のON、OFFを選択します。
	- ON マルチプリント機能 有効
	- OFF マルチプリント機能 無効

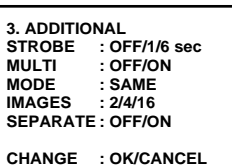

ト ラ ブ

安 全 ・ お 願 い

> 各 部 の 名 称

接 続 の し か た

準 備

プ リ ン ト

機 能 設 定

そ の

他

ル

MODE プリントモードを決定する。

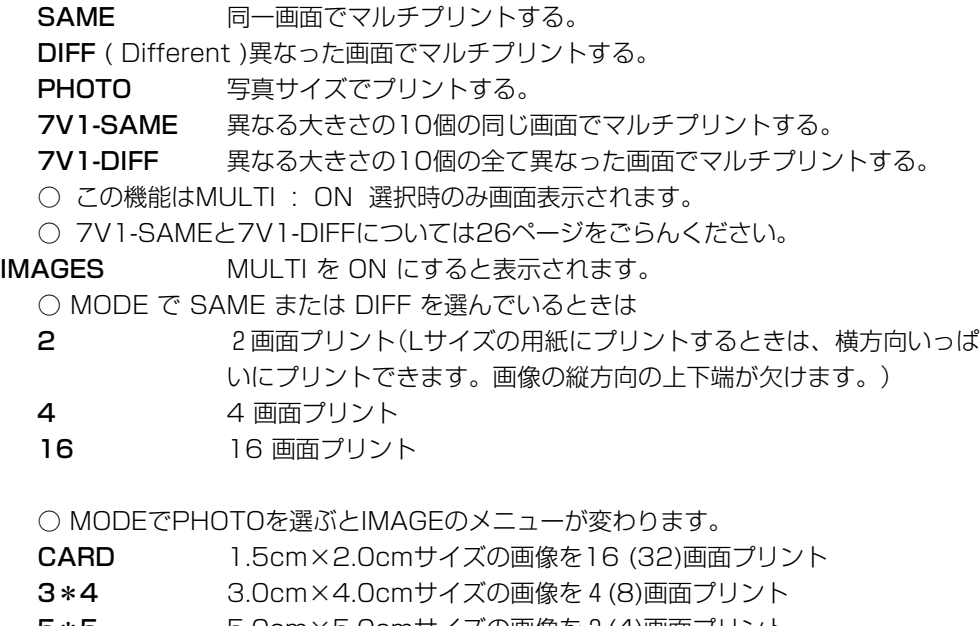

**5 \*5 5.0cm×5.0cmサイズの画像を 2 (4)画面プリント<br>3 \* 3.5 3.0cm×3.5cmサイズの画像を6(9)画面プリント** 3.0cm×3.5 cmサイズの画像を6(9)画面プリント

( )内の数字はLサイズプリント時の画面数です。

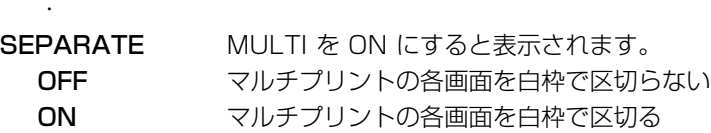

## 4.PRINT プリント設定画面1

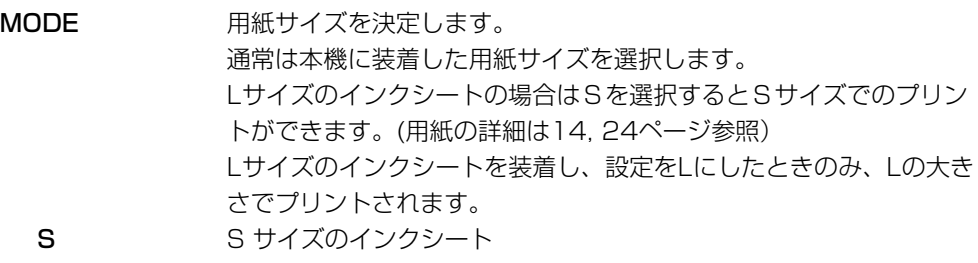

L L サイズのインクシート

GRAD (Gradation)画像のガンマ曲線を変更できます。 2種類のガンマ設定から1つを選択します。

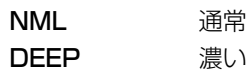

# APT (Apature) 画像の輪郭調節をします。

- S (SOFT) 輪郭をソフトにする
- N (NML ) 輪郭調節しない
- H1 (HARD 1) 輪郭を強くする
- H2 (HARD 2) 輪郭をさらに強くする

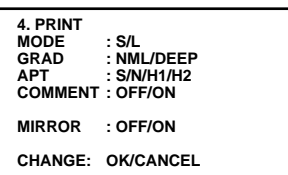

COMMENT プリント用紙に表示するコメントを選択します。

OFF コメントを印字しない

ON コメントを印字する

○ この機能は3.ADDITIONAL画面のMODEで PHOTO 選択時と、MEMORY SW MENU の3.PRINT SETTINGのWIDE SETでEXTRA選択時には画面表示されません。

SELECT COMMENT: ON 選択時のみ画面表示されます。

- COM 作成したコメントを印字
- ADJ COLOR ADJ画面で設定した数値を印字

○ 記載内容は以下の通りです。

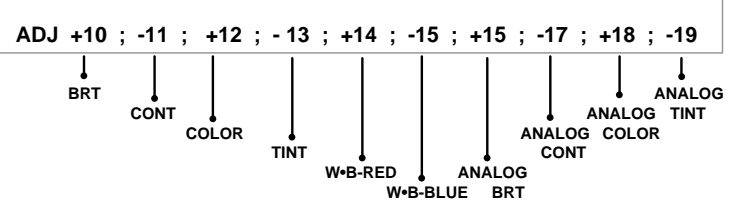

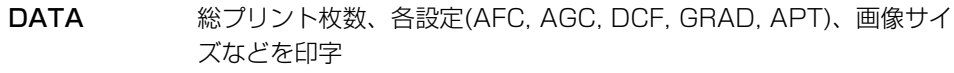

○ 記載内容は以下の通りです。

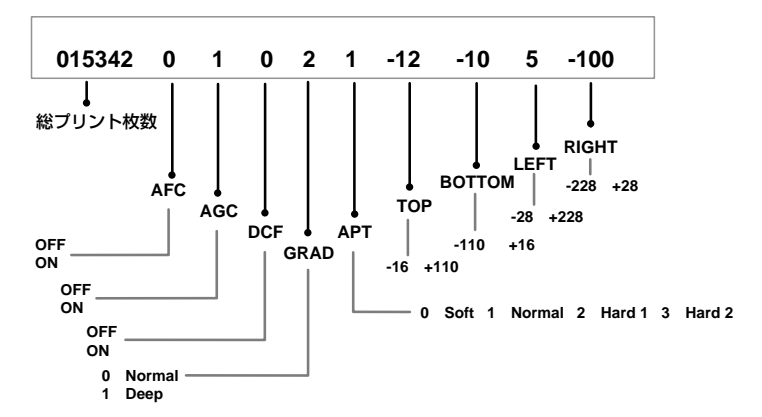

○ 3. ADDITIONAL画面の MULTI の設定が ON で2、4または16画面を選択して いるときは ADJ と DATA は最後にメモリーされた画像のデータがプリントされま す。

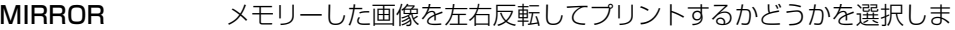

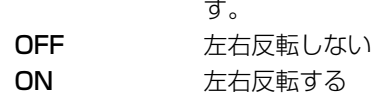

安

ン ト

準 備

ト

そ

# 5.COMMENT コメント作成画面

コメント文を作成します。

コメント画面は4つのブロックに分かれています。

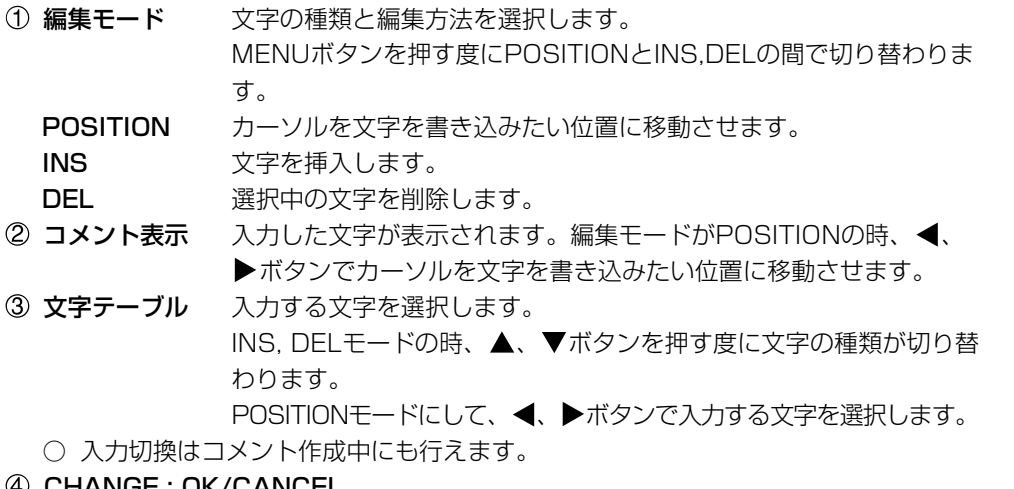

#### 4 CHANGE : OK/CANCEL

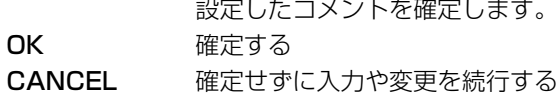

■ コメント文の作成

#### 1MENUボタンを押して、編集モード({POSITION})を選択します。

選択中の入力位置は赤で表示されます。

#### 2文字を入力する位置を決めます。

[、]ボタンで文字を入力する位置までカーソルを移動させます。 選択されている文字位置が赤で表示されます。

#### 3 ▲、▼ボタンを押して、入力する文字を選択します。

選択された文字はコメント欄に赤で表示されます。(文字テーブルには緑で表示されま す。)

#### 4 ▶ボタンを押します。

コメント表示ブロックに文字が入力されます。 コメント表示ブロックの文字位置が1つ右に移動します。

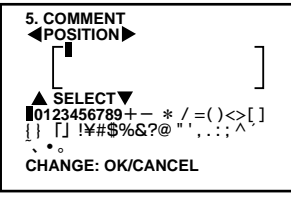

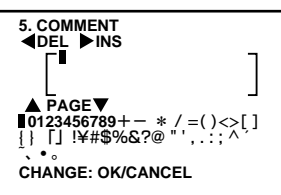

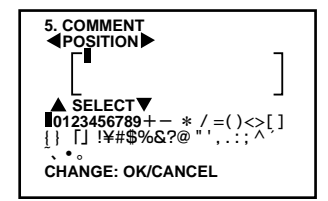

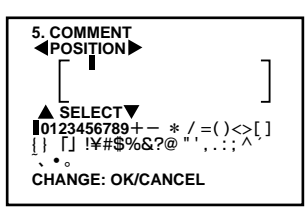

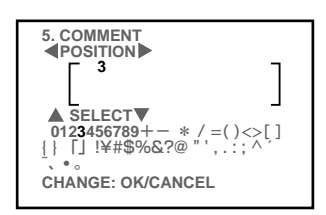

#### 安 全 ・ お 願 い 準 備 プ リ ン ト 機 能 設 定 各 部 の 名 称 接 続 の し か た 5以後、同様に1~4の手順を繰り返して文を作成します。 ○ 文字の入力位置が選択されている位置のままのときは手順の11~2を省きます。 ○ 文字の削除のときは編集モードでDELを選択します。 ○ 本画面での設定は、SAVEでどの記号を選択しても、1~3 のすべてに同じ内容が選択 されます。各プログラムに違った設定を記憶することはできません。 ○ FIELDモードでプリントした場合は、コメントの文字が多少粗くプリントされます。 6.SYSTEM システム設定画面1 SIZE 回像のプリント範囲を選択します。3種類の固定プリントサイズと1 種類の可変プリントサイズ設定ができます。 プリント画サイズ(mm) 画素構成 インディング (Sサイズ) (Lサイズ) W 1024×480dot 100×72 130×94 (1024×496dot 100×74 130×97) M 962×472dot 94×70 123×92 N 944×464dot 92×69 120×90 USER ユーザーによる可変サイズ ]ボタンを押すとUSER SIZE ADJ 画面へ移行します。 ○ プリントサイズの設定により画像の一部は切取られます。 ○ ( )内は、MEMORY SW MENUのPRINT SETTINGをWIDE SET : EXTRAに設 定した時のサイズです。 USER ADJ ( User Adjustment ) ]ボタンを押すとUSER SIZE ADJ 画面へ移行します。 PAGE INC ( Page Increment ) MEMORYボタンを押す度にメモリーページが次に進みます。 BUZZER 本機やリモコンのボタンを押すと、入力完了確認音が鳴ります。 ON ブザーを鳴らす OFF ブザーを鳴らさない **6. SYSTEM SIZE : W/M/N/USER** USER ADJ: PUSH [ **D**] **PAGE INC : OFF/ON BUZZER : OFF/ON CHANGE : OK/CANCEL**

ト ラ ブ ル

そ の 他

#### ■ USER SIZE ADJ 画像サイズ設定画面

○ 本機で設定されているプリント画像の範囲を変更してUSER設定として、記憶できます。

COPY 6.SYSTEM画面で のSIZEのW、M 、Nで設定されている画像サイ ズの1つをコピーします。選択した設定値はTOP、BOTTOM、 LEFT、RIGHT に表示されます。 この数値を変更のベースとします。

#### TOP/BOTTOM/LEFT/RIGHT

画像のプリント範囲を設定します。<
■ ます。 TOP プリント枠上辺を上下に移動 (設定範囲 -6~ +110) BOTTOM プリント枠下辺を上下に移動 (設定範囲 -110~ +6) LEFT アリント枠左辺を左右に移動 (設定範囲 -28~ +228)

RIGHT プリント枠右辺を左右に移動 (設定範囲 -228~ +28)

━━━━ お知らせ ━━━━

◯ モノクロ信号を入力しているときは、画面に表示される文字に色がつかないこと があります。

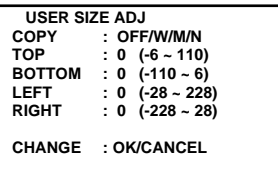

#### メモリースイッチ メニュー MEMORY SW MENUの表示項目

- 1. KEY SET ボタン機能の設定
- 2. REMOTE SET 外部リモート端子のBUSY信号レベルと定義設定
- 3. PRINT SET プリント方向·プリントスピード·マージンカットの設定
- 4. SYSTEM SET MAIN MENUとMEMORY SW MENUの設定の初期化・プリント用 紙が少なくなったときのブザー設定

**SAVE 1から4の設定を完了** 

#### MEMORY SW MENU の操作

1本機の電源が切れている状態で、本機前面のMEMORYボタンを押しなが らPOWERボタンを押し、MEMORY SW MENU 画面を表示させます。 当画面が表示される前に本機が作動しますが、画面が表示されるまで、ボタンを押し続け てください。画面が表示されるまでにかかる時間は、メモリーした内容によって異なりま す。

2 リモコンの▲、▼ボタンを押して、設定項目を選びます。

#### 3] ボタンを押して、それぞれの項目での調整画面を表示させます。

4 ▲、▼ボタンを押して、設定項目を選びます。

5[、] ボタンを押して、設定項目を選ぶか、数値変更をします。

#### 6SETボタンを押します。

CHANGE : OK/CANCELが選択されます。 設定をやり直す場合は]ボタンを押してCANCELを選択すると、元の画面に戻ります。

#### 7OK を選択して、SETボタンを押します。

機能が設定され、MEMORY SW MENU画面に戻ります。

#### 8SETボタンを押します。

SAVEが選択されます。

#### 9SETボタンを押します。

機能が設定され、通常画面に戻ります。

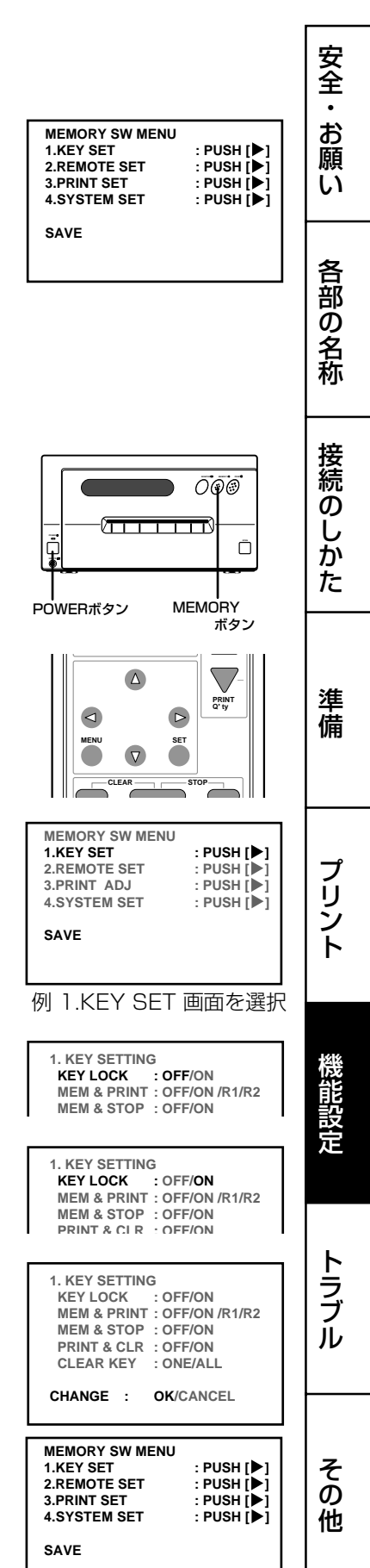

## 1 KEY SETTING ボタン機能設定画面

- KEY LOCK 電源以外の本体やリモコンのボタンを無効にします。
	- ON MEMORY、PRINT、MONITOR、MEMORY PAGE 以外のリモコ ンボタンを無効にする
	- OFF リモコンボタンを全て有効にする
- MEM&PRINT (Memory and Print ) MEMORYボタンを押すと、画面上の画像をメモリーした後自動的に プリントするように設定します。 異なる画面のマルチ画面メモリーでは、全てのメモリー枠が記憶され た後プリントが実行されます。
	- ON メモリーすると自動的にプリントする
	- OFF メモリーボタンはメモリーのみ行う
	- R1 本機後面のリモート端子のメモリーキー(2番ピン)に入力された信号 が1回目に"HIGH"から"LOW"になると画像がメモリーされ、モニ ターにメモリー画が表示される。2回目に"HIGH"から"LOW"になっ たとき、スルー画に切り換わるが、プリントはされない。
	- 本機前面とリモコンのメモリーボタンの機能も同じように変わります。(1回押すと メモリーしてメモリー画を表示、2回目を押すとスルー画に切り替わる。)
		- R2 本機後面のリモート端子のメモリーキー(2番ピン)に入力された信号 が1回目に"HIGH"から"LOW"になると画像がメモリーされ、モニ ターにメモリー画が表示される。2回目に"HIGH"から"LOW"になっ たとき、スルー画に切り換わり、プリントが開始される。
	- 本機前面とリモコンのメモリーボタンの機能も同じように変わります。(1回押すと メモリーしてメモリー画を表示、2回目を押すとスルー画に切り替わり、プリント を開始する。)

#### MEM&STOP (Memory and Stop)

- ON メモリーを最初のメモリー枠に上書き追加しない このときPRINTまたはCLEARボタンを押すと、もう1度最初のメモ リー枠から上書きができます。PAGE INCがOFFに設定されている ときも上書きできます。
- OFF メモリーを最初のメモリー枠に上書き追加する
- MEM&MON (Memory and monitor)
	- メモリー時とメモリーした後のモニター画面の表示を切換えます。
	- ON メモリー画を表示する
	- OFF スルー画を表示する。
- PRINT&CLR ( Print and Clear )
	- ON プリントした画像のメモリーが消去される。 連続プリントのときは、連続したすべての画像のプリントが終了して から、メモリーが消去されます。
		- OFF プリントした画像のメモリーは消去されない。

#### CLEAR KEY

- ONE リモコンの CLEAR ボタンを押すと、現在、選択されているメモ リー画像が消去される。
- ALL リモコンの CLEAR ボタンを押すと、記憶されていた画像がすべ て、消去される。
- 連続プリントのときは、設定枚数のプリントの完了後、この設定に従ってメモリー画 像が消去されます。

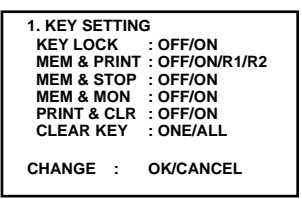

## 2 REMOTE SETTING 信号設定画面

CONNECT 本機後面のREMOTE 2端子の2番ピンの機能を設定します。 NORMAL MEMORYとして機能する

**PRE-CUT PHOTOとして機能する** 

○PRE-CUTはプリカット用紙にプリントするための専用メニューです。後面のリモート 端子2でのPHOTO信号レベルを変化させることにより、プリカット用紙にプリントす るための各設定が自動的に行えます。(32ページ参照)

BUSY LEVEL 本機後面の外部リモート端子1、2のBUSY信号の出力レベルを設定 します。

LOW LOW信号を出力

HIGH HIGH信号を出力

BUSY 1,BUSY 2 本機後面の外部リモート端子1、2のBUSY信号の定義を設定しま す。

○▶、◀ボタンでメニュー番号を選択します。各メニューの定義は以下の通りです。 ○リモート端子1からはBUSY 1で定義した信号が出力されます。

○リモート端子2からはBUSY 1とBUSY 2で定義した2系統の信号が出力されます。 ○BUSY 1とBUSY 2は別個の定義ができます。BUSY 2は残量設定によってもアク ティブになります。(49ページ参照)

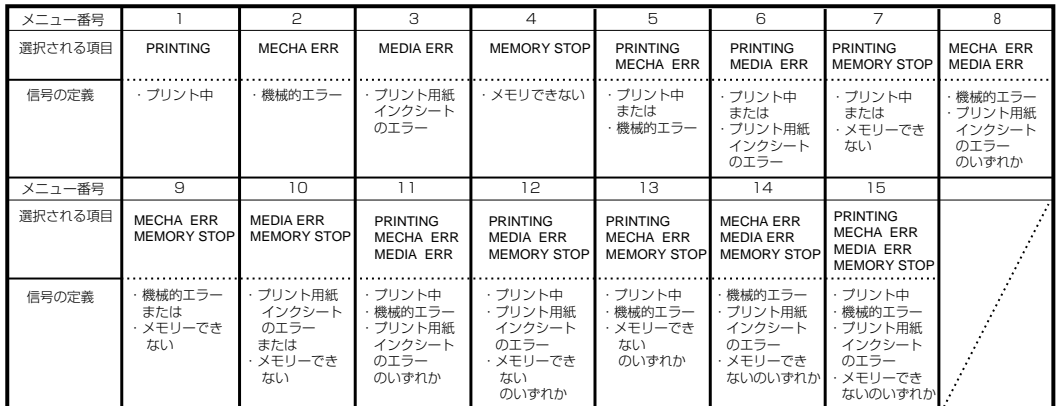

2. REMOTE SETTING<br>CONNECT : NORMAL<br>BUSY LEVEL : LOW / HIGH<br>BUSY1 : 1<br>BUSY2 : 1  **PRINTING MECHA ERR MEDIA ERR MEMORY STOP CHANGE: OK/CANCEL**

接 続 の

安 全 ・ お 願 い

> 各 部 の 名 称

準

ト

# 3 PRINT SETTING プリント設定画面2

PRN DIR ( Print Direction ) プリント方向を選択します。 ○ この機能はSサイズ用紙の2画面、PHOTO3×4、CARD、7V1-SAME、7V1-DIFF以外とLサイズ用紙の2画面、PHOTO5×5のプリントに有効です。 NML 余白の広い部分が下になるようにプリント REV 余白の広い部分が上になるようにプリント PRN SPEED ( Print Speed ) プリント速度を選択します。 NML 通常速度でプリント FAST 高速でプリント(Lサイズ、Sサイズ同一画マルチを除く) SUPER 高速でプリント(全てのモード) SUPER-D 倍密度モードでプリント

- FAST、SUPER、SUPER-D に設定すると画像が薄くなることがあります。
- プリント中は画像のメモリーができません。
- SUPER, SUPER-Dを選択すると、プリント中モニターには何も表示されませ ん。(画面は黒くなります。)
- SUPER-Dモードは、MAIN MENUの3.ADDITIONALでのMODEの設定が SAME (IMAGES : 4または16), PHOTO (IMAGES : 3X4または3X3.5), 7V1-SAMEの時とMEMORY SW MENUの1.REMOTE SETTINGのCON-NECTの設定がPRE-CUTの時使用できます。PRE-CUTが選択されているとき および3.ADDITIONALでのMODEの設定が7V1-SAMEのときは、Sサイズの プリント用紙にのみ使用できます。それ以外のモードに設定されている場合は、 SUPER-Dを選択しても、印画画質はSUPER設定時と同等になります。

MARGIN CUT プリント用紙の余白部分が短くなるよう裁断されます。

○ この機能はカルテへの張付けなど、データ整理のときに便利です。図はSサイ ズのプリント用紙の場合です。

ON プリント用紙の余白部分が短くなる。

OFF プリント用紙の余白部分を残す。

V POSITION メモリー画像の垂直位置を調節します。

設定範囲 - 28 ~ +28 ( 2 ラインずつ変更)

- Lサイズのプリント用紙で2画面のプリントをする場合に、MAIN MENU の 3.ADDITIONAL 画面の IMAGESで 2 画面を選択している場合は、メモリー した画像の上下方向が削られ、必要な部分が欠けることがあります。
- V POSITIONはメモリー画像の上下方向の位置を調節し、通常、削除される 部分をプリントできる機能です。
- この機能はLサイズ2画面のプリントにのみ有効です。
- WIDE SET プリント可能範囲を拡張します。 NML 通常プリント EXTRA プリント範囲を拡張してプリント

48

○ 入力信号によっては画像の上または下の部分がプリントできない場合がありま す。この場合はEXTRAに設定してください。ただし、EXTRAに設定した場合 はコメント文はプリントされません。

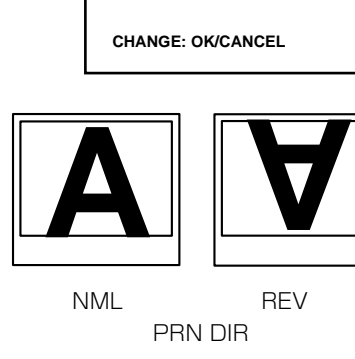

**CHANGE: OK/CANCEL**

**3. PRINT SETTING PRN DIR : NML/REV PRN SPEED : FAST MARGIN CUT : OFF/ON V POSITION : 0 WIDE SET : NORMAL/EXTRA** 

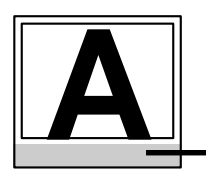

MARGIN CUT を ON にすると、グ レー部分を裁断

# 4 SYSTEM SETTING システム設定画面2

INIT MENU 設定した内容を初期状態にします。

MAIN MAIN MENUの設定内容を初期状態にする

MEM.SW MEMORY SW MENUの設定内容を初期状態にする

○ 次項INITIALIZEをGOにすると初期化されます。

INITIALIZE INIT MENUで選択したメニューのメモリー内容を初期化します。 GO 初期化を実行します。

OFF 初期化を実行しません。

REMAINING プリント用紙の残りが少なくなったとき、ブザーで知らせま す。

OFF ブザーがならない

- 0~10 プリント終了後、プリント枚数が残り0枚~10枚になるとブ ザーがなる(1枚単位で設定可能) 以後、プリントするごとにブザーがなります。また、BUSY 2がアクティブになります。
- 紙づまりなどが起こった場合は、設定したとおりにブザーがならないことがあ ります。この機能を使う場合は、次のことにご注意ください。
	- インクシートやプリントサイズ設定(Sサイズ/Lサイズ)を途中で交換しない。
	- インクシートやプリント用紙を交換する場合は、必ずプリント用紙とイン クシートを同時に交換する。(交換後は必ず初期化動作(MONITORボタン を押さえたまま、MEMORY ボタンを1秒以上押す)をしてください。)
- 交換するインクシートやプリント用紙は必ず新品を使う。
- MONITOR R-Y モニター画面の赤色の濃さを調整します。<
ボタンを押すと 青緑色が増し、]ボタンを押すと赤色が増します。
	- プリント画には反映されません。
- MONITOR B-Y モニター画面の青色の濃さを調整します。< ボタンを押すと 黄色が増し、]ボタンを押すと青色が増します。
	- プリント画には反映されません。

**4. SYSTEM SETTING INIT MENU : MAIN/MEM.SW INITIALIZE : OFF/GO REMAINING : OFF/0 MONITOR R-Y : 0 MONITOR B-Y : 0**

**CHANGE: OK/CANCEL**

安 全 ・ お 願 い

> 各 部 の 名 称

接 続 の し か た

プ

能 設 定

機

ト

# エラーメッセージ一覧表

本機がプリントできなくなったり、プリント中にエラーが生じた場合はモニター画面にエラーメッセージが表示されます。 この場合は下表を参考に処置を行ってください。

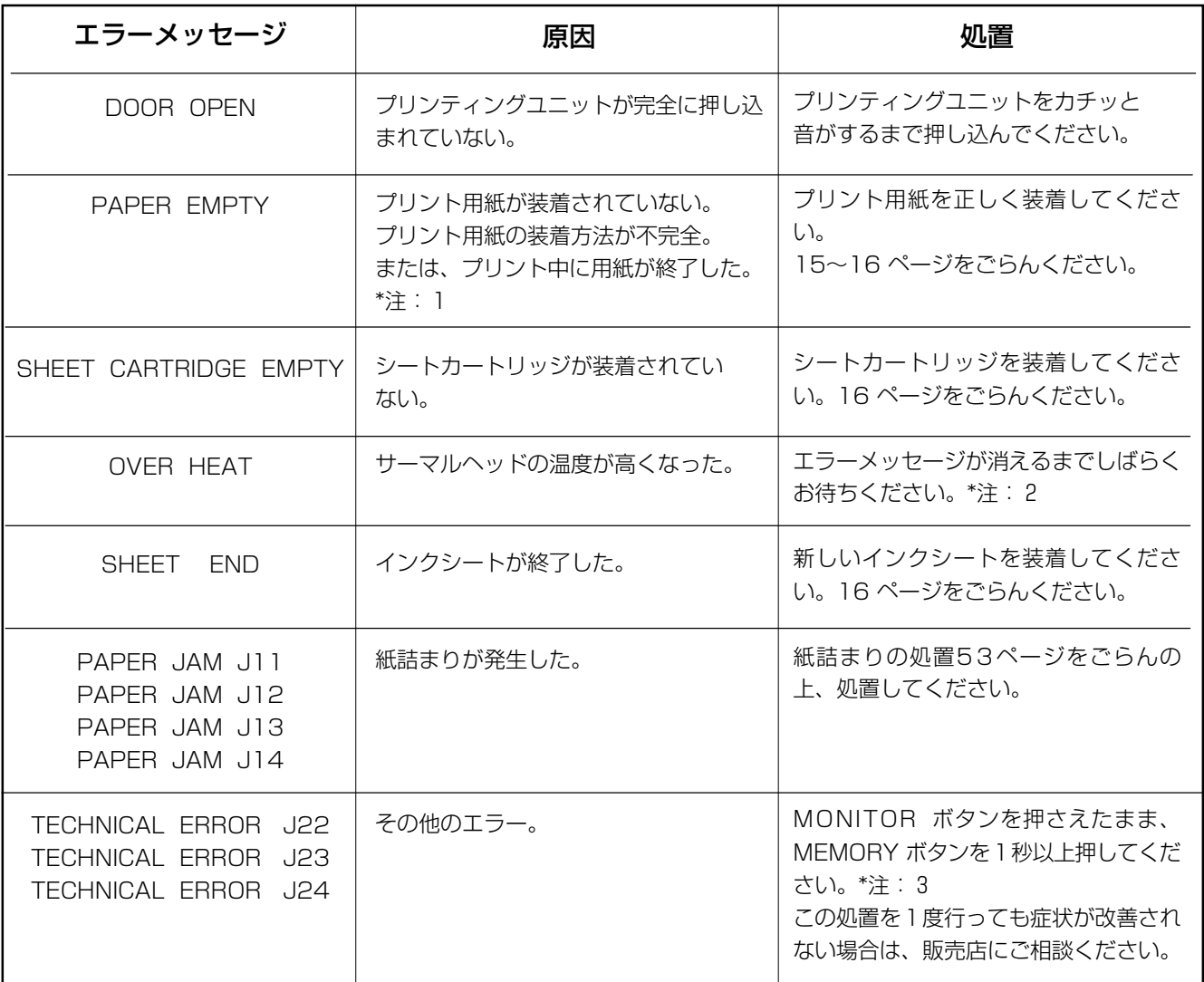

\*注:1 Lサイズプリントの場合は、プリントを未完了で終了しますので、ご注意ください。

\*注:2 連続プリントを設定中の場合は、エラーメッセージが消えた後、継続してプリントを再開します。

\*注:3 これは、初期化動作です。必ずMONITORボタンを先に押してください。

## ■ エラー以外のメッセージ

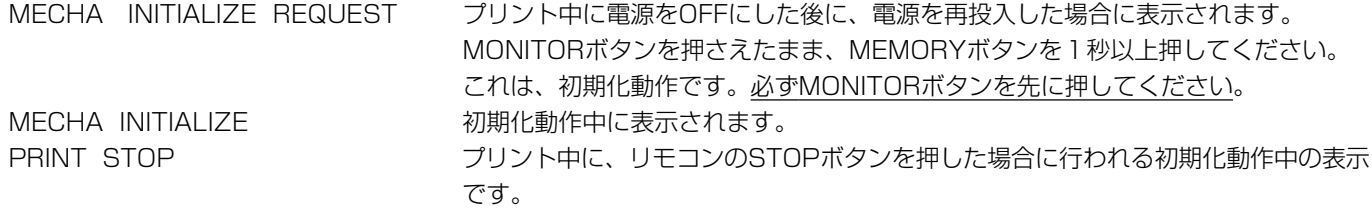

# 修理を依頼する前に

以下のことをお調べになって、それでも不具合があるときは使用を中止し、必ず電源プラグを抜いてから、お買上げの販売店に ご連絡ください。

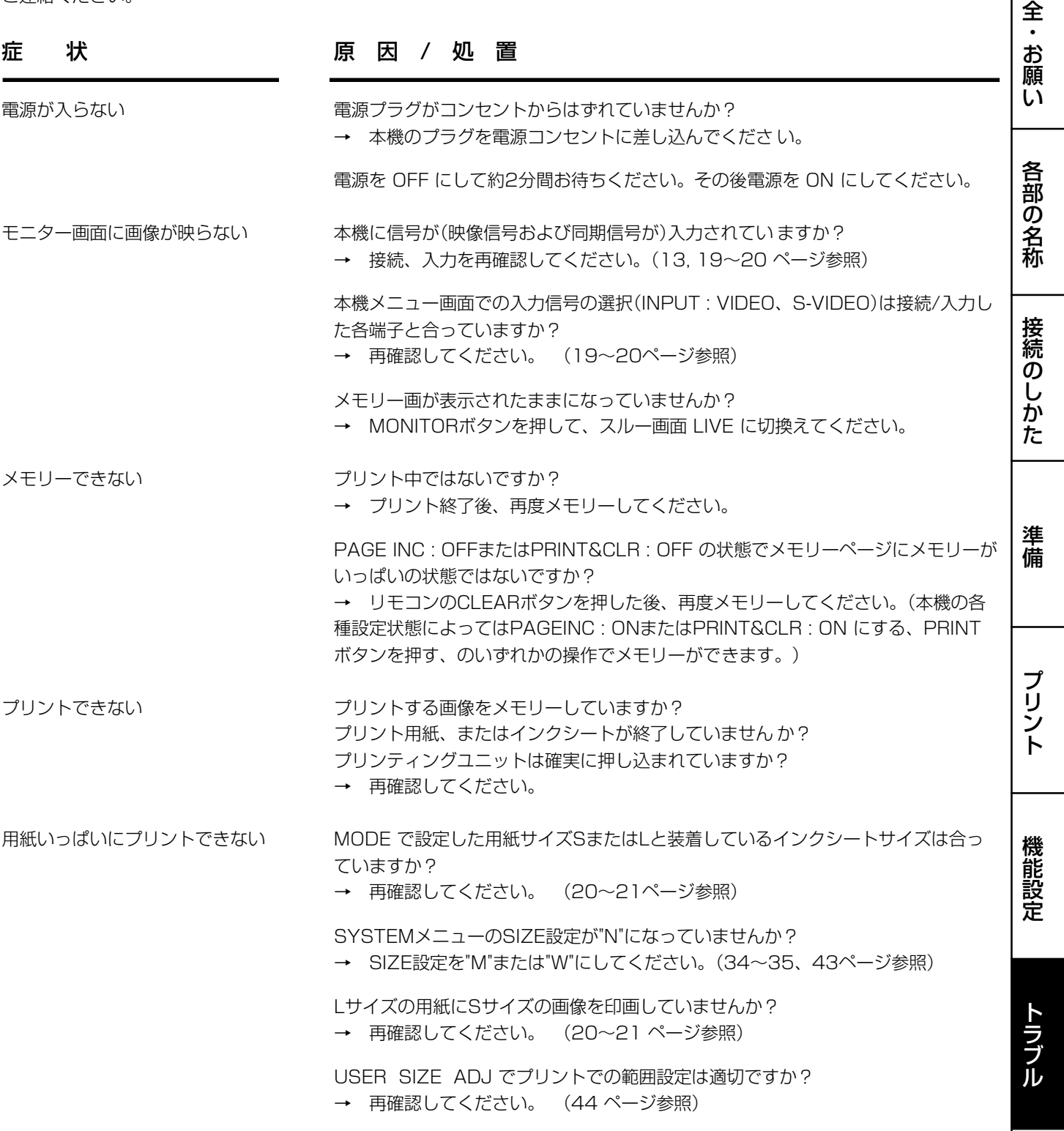

そ の 他

安

# 修理を依頼する前に

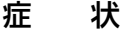

メモリーした画像

モノクロ映像信号

モニターに虹のよ

モニター画像とプ

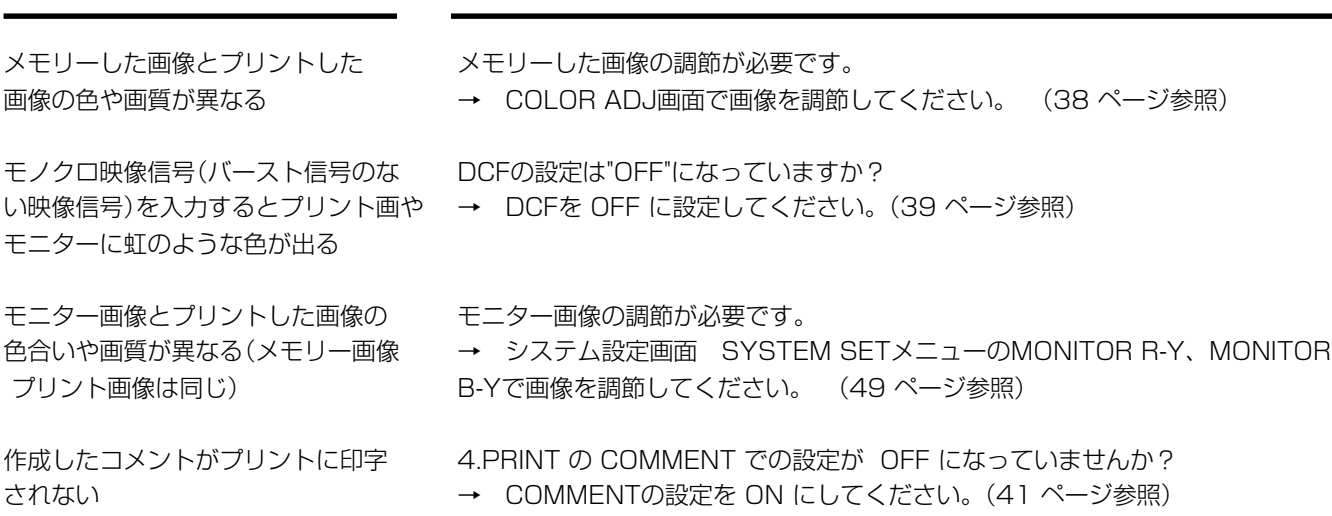

原 因 / 処 置

COMMENT の内容が空白ばかりになっていませんか?

→ コメントを作成してください。(42~43ページ参照)

3.ADDITIONALのMODEでの設定がPHOTOになっていませんか? → PHOTO以外のモードに設定してください。(40ページ参照)

3.ADDITIONALのMODEでの設定がSAMEまたは7V1-SAME、IMAGESでの設 定が4または16になっていませんか?

→ MEM SW MENUの3.PRINT SETTINGのPRN SPEEDでSUPER-Dを選択し ているときはコメントは印字されません。(48ページ参照)

MEM SW MENUの2.REMOTE SETTINGでのCONNECTの設定がPRE-CUTに なっていませんか?

→ NORMALに設定してください。(47ページ参照)

MEM SW MENUの3.PRINT SETTINGでのWIDE SETの設定がEXTRAになって いませんか?

→ NMLに設定してください。(48ページ参照)

ワイヤードリモコンが操作できない ワイヤードリモコンのプラグが本機の端子からはずれていませんか? → ワイヤードリモコンのプラグを本機前面のREMOTE端子に差し込んでください。 なお、付属のリモコンは本機後面の外部リモート端子では、ご使用できません。 本機のワイヤードリモコンをお使いですか?

→ 本機のワイヤードリモコンのプラグを本機前面のREMOTE端子に差し込んでく ださい。

プリカットシートに プリカットシール用の設定になっていますか。 うまくプリントできない → 「プリカットシールへのプリント」をごらんください。なお、CK710SPCをお使 いの場合、Lサイズではプリントできません。 → プリントの位置がシールとあわない場合は紙を装着し直してください。(紙詰まり の処置をしてください)

# 紙づまり等の処置

# 処置のしかた 1プリンティングユニット搬出ボタンを押して、プリンティングユニットを 引き出します。  $000$ WILL 2 インクカセットを外します。 カセット固定レバーを内側に押してインクカセットのロックをはずしてください。  $\log$ WITCH 3 プリンティングユニット右側のノブを時計方向に回します。 プリント用紙を完全に巻き取ります。  $\log$ WIDE 4 プリント用紙を取りはずす 。 5 プリント用紙の、しわになっている等の不良部分をはさみで切り取りま

6 プリント用紙の両先端を切り取ります。

す。

7 プリント用紙を装着します。(15~17 ページ 参照)

— お知らせ— 50 ページの エラーメッセージと処置 (\*注:3)でプリント用紙を送り出すために、 MONITORボタンを押えたままMEMORY ボタンを押す手順を説明していますが、本 機内部でプリント用紙がしわになっているときは、この操作は行わないでください。 故障の原因となります。 プリント用紙がしわになっている時は、必ず一度取り外して処置を行ってください。

1)

ト ラ ブ ル

> そ の 他

安

全<br>お

願 い

各 部 の 名 称

接 続 の し か た

準 備

プ リ ン ト

順)

機 能 設 定

# ヘッドクリーニングについて

プリント画像に白い縦線などが出る場合はサーマルヘッドにゴミや塵などが付着している事 があります。この場合は以下の方法でサーマルヘッドをクリーニングしてください。

クリーニング期間は2カ月に1回を目安にしてください。(ただし本機のご使用回数や環境に より期間は変わります。)

○ サーマルヘッドを傷つけないようにご注意ください。

1ドアを開けます。

2インクカセット(1) とプリント用紙(2) を取り出します。

3ヘッドを拭きます。 サーマルヘッド下面にある、発熱体部分を拭きます。 市販のビデオヘッド用のクリーニングクロスにアルコールを数滴含ませて軽く2~3回拭 きます。

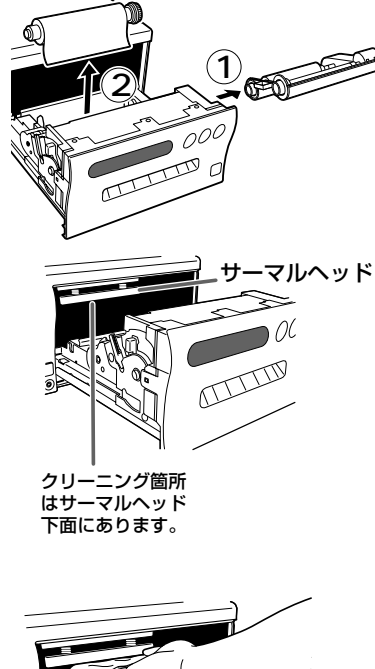

∩∩0 נ WID

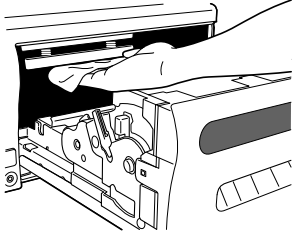

#### — お知らせ —

- サーマルヘッドに傷が付く場合がありますので、ビデオヘッド用のクリーニングク ロス以外はご使用にならないでください。
- クリーニングしてもプリント画質が改善されない場合はサーマルヘッドの交換が必 要です。
	- くわしくは販売店にご相談ください。
- プリント直後のサーマルヘッドは高温になっている場合がありますので、クリーニ ングする場合はヘッドの温度が下がるまでしばらくお待ちください。

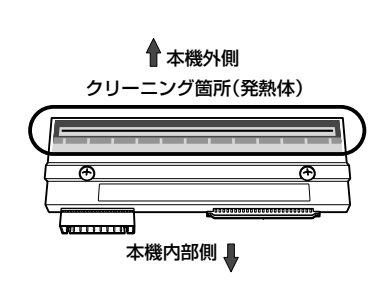

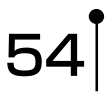

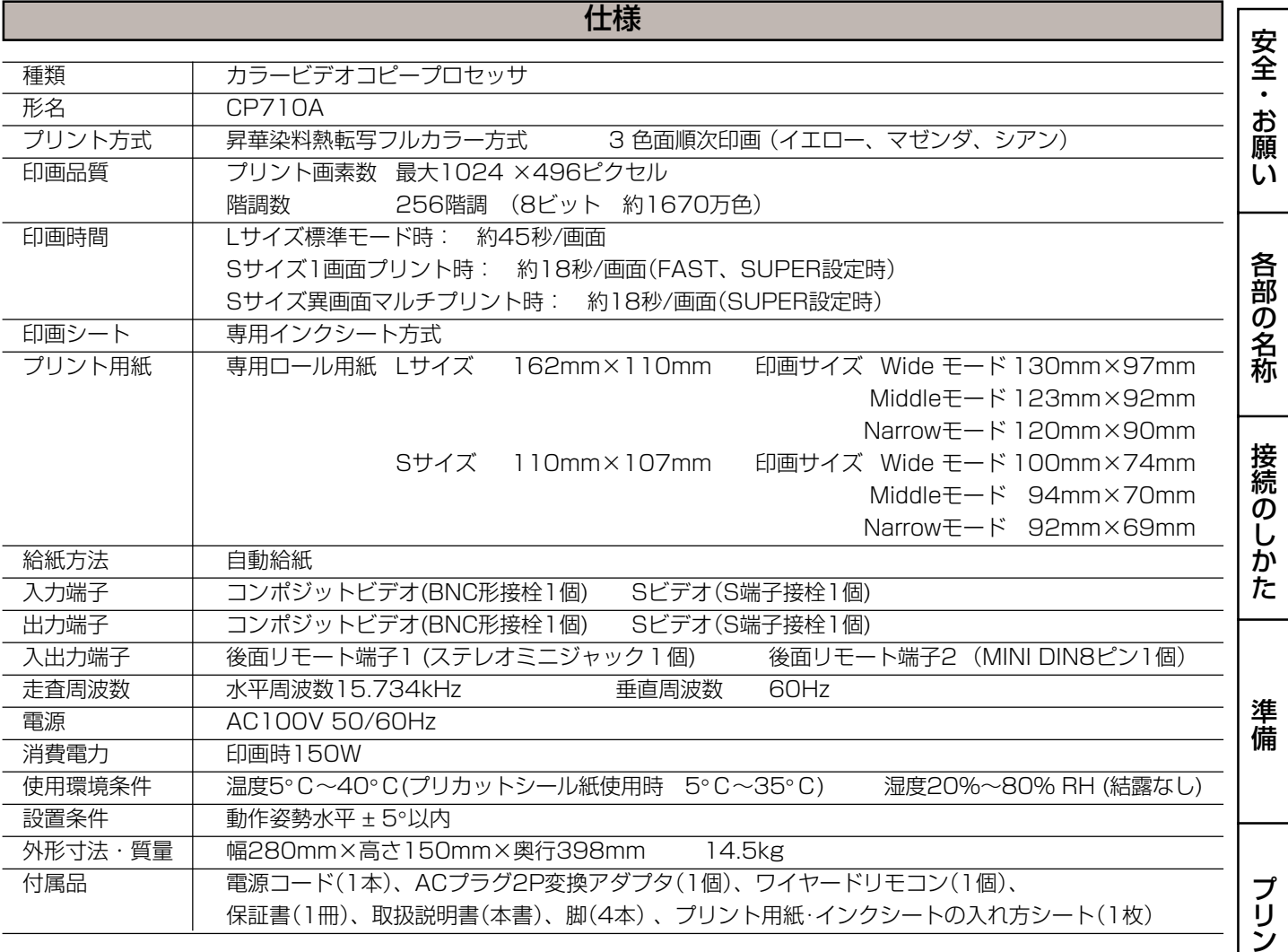

# 別売品

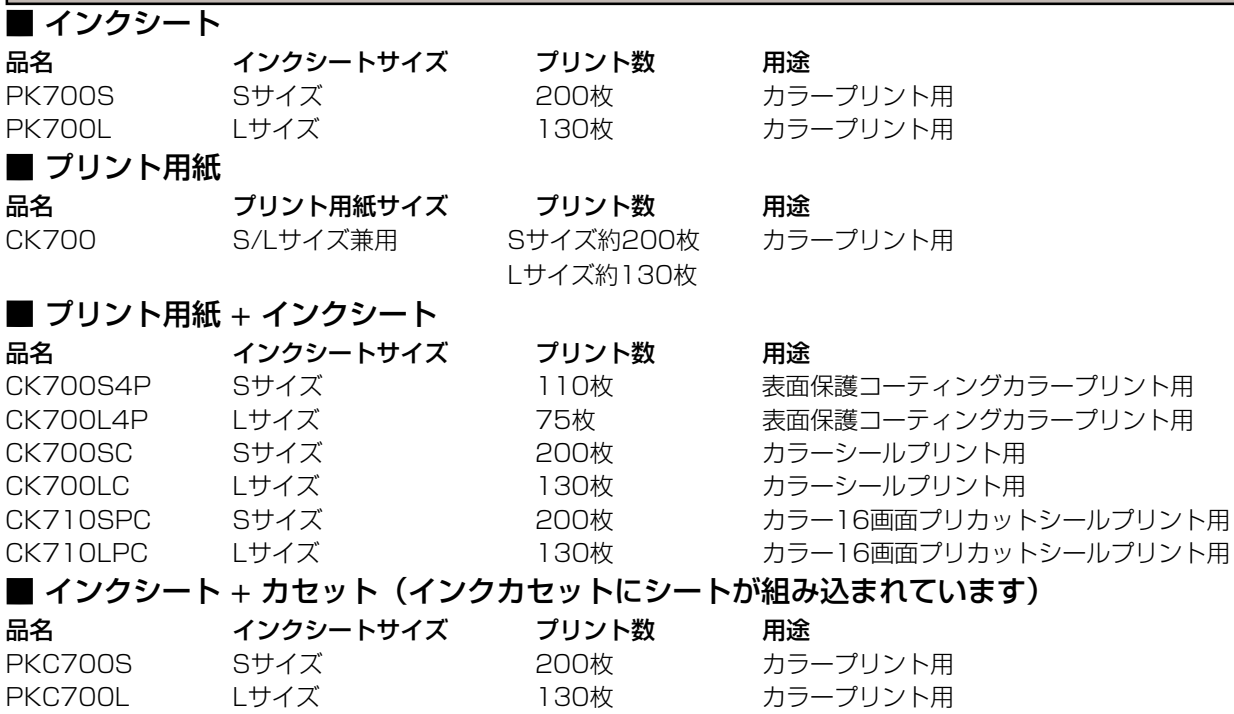

ト

機 能 設 定

ト ラ ブ ル

そ の 他

# 保証とアフターサービス

#### 保証書(別添付)

◎保証書は必ず「お買上げ日・販売店名」などの記入 をお確かめの上、販売店からお受け取りください。 ◎保証書の記載内容をよくお読みのあと、大切に保 存してください。

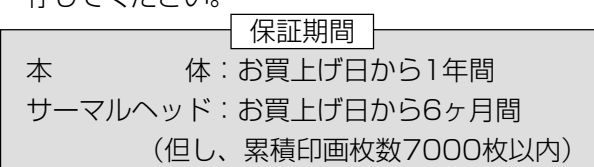

#### 補修用性能部品の最低保有期間

当社は、カラービデオコピープロセッサの補修用性 能部品を、製造打切り後最低8年間保有しています。 (性能部品とは、その製品の機能を維持するために必 要な部品です。)

修理・取扱い・お手入れなどのご相談は、お買 上げの販売店へお申し付けください

# 修理を依頼されるときは

「修理を依頼する前に」をよくごらんになって、今一 度お調べください。

それでも異常のあるときは、必ず電源プラグを抜い てから、お買上げの販売店にご連絡ください。

◎保証期間中は

- ・修理の際には、保証書をご提示ください。
- ・保証の規定に従って、販売店が修理させていた だきます。
- ◎保証期間が過ぎているときは
	- ・修理すれば使用できる場合は、ご希望により修 理いたします。

◎修理料金は

・修理技術料+部品代(+出張料)で構成されてい ます。

■ INTERNET INFORMATION ■ この製品に関する詳細情報、使用応用例などを、wwwサーバでもご提供しています。

http://www.vcp.melco.co.jp/

技術的なお問い合わせは三菱カラープリンタテクニカルセンターへ。�

00 0120-710-391 (フリーダイヤル)

受付時間/AM9:00~12:00・PM1:00~5:00� (土、日、祭日を除く)

FAX 075-325-4195 E-mail pep-m@mbox.kyoto-inet.or.jp

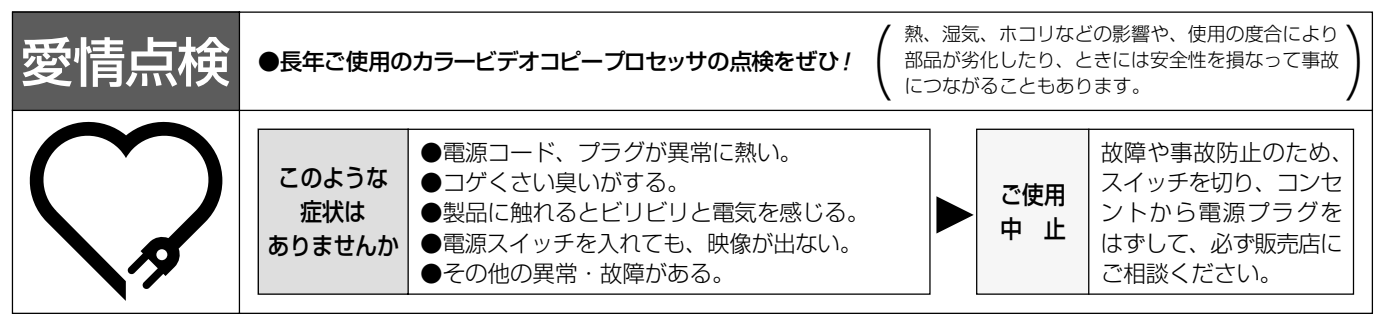

カラービデオコピープロセッサの補修用性能部品の最低保有期間は、製造打ち切り後8年です。

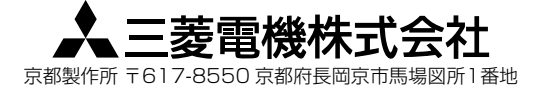